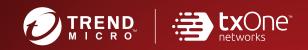

# TXOne StellarOne™ for StellarProtect

Patch 1

Administrator's Guide

All-terrain protection for mission critical assets

Windows

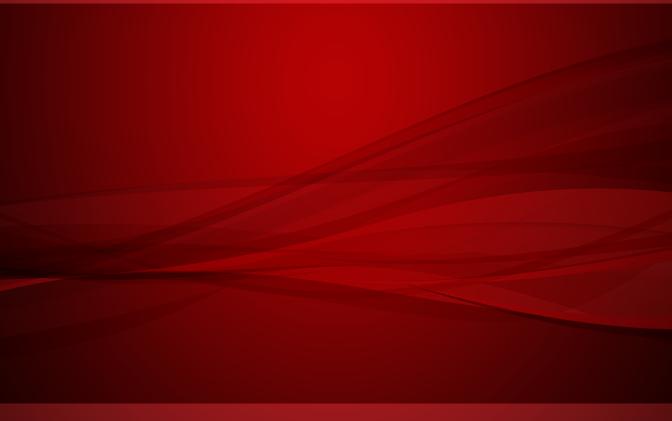

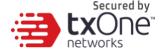

## **TXOne StellarOne™ for StellarProtect**

Administrator's Guide

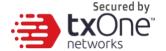

TXOne Networks Incorporated reserves the right to make changesto this document and to the product described herein without notice. Before installing and using the product, review the readme files, release notes, and/or the latest version of the applicabledocumentation, which are available from the TXOne Networks website at:

http://docs.trendmicro.com/en-us/enterprise/txone-stellarprotect.aspx

© 2022 TXOne Networks Incorporated. All rights reserved. TXOne, and TXOne StellarOne are trademarks or registered trademarks of TXOne Incorporated. All other product or company names may betrademarks or registered trademarks of their owners.

Document Part No.: APEM19539/220624

Release Date: June 2022

Protected by U.S. Patent No.: Patents pending.

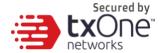

This documentation introduces the main features of the product and/or provides installation instructions for a production environment. Read through the documentation before installing or using the product.

Detailed information about how to use specific features within the product maybe available at the TXOne Online Help Center and/or the TXOne Knowledge Base.

TXOne always seeks to improve its documentation. If you have questions, comments, or suggestions about this or any TXOne document, please contact us at docs@trendmicro.com.

Evaluate this documentation on the following site: http://docs.trendmicro.com/en-us/survey.aspx

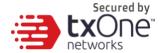

#### **Privacy and Personal Data Collection Disclosure**

Certain features available in TXOne products collect and send feedback regarding product usage and detection information to TXOne. Some of this data is considered personal in certain jurisdictions and under certain regulations. If you do not want TXOne to collect personal data, you must ensure that you disable the related features.

The following link outlines the types of data that TXOne StellarOne collects and provides detailed instructions on how to disable the specific features that feedback the information.

https://success.trendmicro.com/data-collection-disclosure

Data collected by TXOne is subject to the conditions stated in the Trend Micro Privacy Notice:

https://www.trendmicro.com/privacy

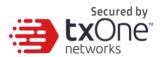

## **Table of Contents**

| Chapter 1                                        | 1  |
|--------------------------------------------------|----|
| Introduction                                     | 1  |
| About the TXOne™ Stellar™ series and StellarOne™ | 2  |
| Agent Features and Benefits                      | 3  |
| What's New                                       | 4  |
| Chapter 2                                        | 5  |
| Agents                                           | 5  |
| About the Agents Screen                          | 6  |
| Manage the Agent Tree                            | 7  |
| Add Groups                                       | 7  |
| Rename Groups                                    | 8  |
| Remove Groups / Unregister Agents                | 8  |
| Search for Agents/Groups                         | 9  |
| Chapter 3                                        | 11 |
| Policy Management                                | 11 |
| Manage Group/Agent Policy                        | 12 |

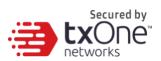

| Industrial-Grade Next-Generation Antivirus   | 13 |
|----------------------------------------------|----|
| Real-Time Scan                               | 13 |
| Schedule Scan                                | 14 |
| Advanced Options                             | 17 |
| Operations Behavior Anomaly Detection        | 20 |
| DLL Injection Protection                     | 22 |
| OT Application Safeguard                     | 22 |
| Trusted Certificates                         | 24 |
| Device Control                               | 26 |
| Edit Trusted USB Devices                     | 28 |
| Remove Trusted USB Devices by Setting Policy | 28 |
| User-Defined Suspicious Objects              | 29 |
| Agent Password                               | 29 |
| Patch                                        | 30 |
| Chapter 4                                    | 32 |
| Agent Protection                             | 32 |
| Configure Maintenance Mode                   | 33 |
| Scan Now                                     | 33 |
| Chanter 5                                    | 35 |

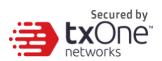

| Agent Update                      | 35 |
|-----------------------------------|----|
| Update Agent Components           | 36 |
| Deploy Agent Patch                | 36 |
| Chapter 6                         | 37 |
| Monitoring StellarProtect         | 37 |
| About the Dashboard               | 38 |
| Top Endpoints with Blocked Events | 38 |
| Top Blocked Files                 | 40 |
| CPU Usage                         | 41 |
| Memory Usage                      | 42 |
| Disk Usage                        | 42 |
| Add Widgets                       | 43 |
| Using Widgets                     | 45 |
| About the Agent Events Screen     | 48 |
| Querying Agent Event Logs         | 50 |
| Exporting Agent Events            | 51 |
| About the Server Events Screen    | 52 |
| Querying Server Event Logs        | 52 |
| Exporting Server Event Logs       | 53 |
| About the System Log Screen       | 54 |

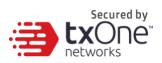

| Querying Server Logs                | 54 |
|-------------------------------------|----|
| Exporting System Logs               | 55 |
| About the Audit Log Screen          | 56 |
| Querying Audit Logs                 | 56 |
| Exporting Audit Logs                | 59 |
| Chapter 7                           | 60 |
| Administration                      | 60 |
| About the Account Management Screen | 61 |
| Server Accounts Overview            | 62 |
| Adding Accounts                     | 64 |
| Edit Accounts                       | 67 |
| Delete Accounts                     | 69 |
| Single Sign-On                      | 71 |
| Resolving the SSO Issue             | 72 |
| System Time                         | 75 |
| Date and Time                       | 75 |
| Time Zone                           | 76 |
| Syslog Forwarding                   | 77 |
| Agent event format                  | 78 |
| Stellar Protect Server event format | 81 |

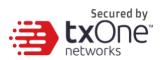

|   | StellarOne Server event format               | 82    |
|---|----------------------------------------------|-------|
|   | Log Purge Settings                           | 84    |
|   | Purge Now                                    | 84    |
|   | Automatic Purge                              | 85    |
|   | Notification Settings                        | 86    |
|   | Warning Level Agent Events                   | 88    |
|   | Outbreak                                     | 88    |
|   | SMTP Settings                                | 90    |
|   | Proxy Settings                               | 91    |
|   | Download / Update Settings                   | 94    |
|   | Group Mapping                                | 95    |
|   | Firmware                                     | 97    |
|   | SSL Certification                            | 99    |
|   | License Management                           | . 101 |
|   | Changing Activation Code                     | . 102 |
| C | Chapter 8                                    | .104  |
|   | Log Description Reference                    | . 104 |
|   | StellarProtect Agent Event Log Descriptions  | . 105 |
|   | StellarProtect Server Event Log Descriptions | 111   |

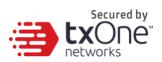

| StellarOne Server Event Log Descriptions  | 113 |
|-------------------------------------------|-----|
| Chapter 9                                 | 114 |
| Technical Support                         | 114 |
| Troubleshooting Resources                 | 115 |
| Using the Support Portal                  | 116 |
| Threat Encyclopedia                       | 117 |
| Contacting Trend Micro                    | 118 |
| Speeding Up the Support Call              | 119 |
| Sending Suspicious Content to Trend Micro | 120 |
| Email Reputation Services                 | 120 |
| File Reputation Services                  | 120 |
| Web Reputation Services                   | 120 |
| Other Resources                           | 121 |
| Download Center                           | 121 |
| Documentation Feedback                    | 121 |

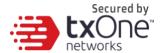

#### **Preface**

The Administrator's Guide introduces TXOne StellarOne and covers allaspects of product management.

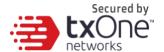

#### **Audience**

TXOne StellarOne documentation is intended for users responsible for StellarOne management including agent installation, management, and the command line interface. Administrators are expected to have advanced networking and server management knowledge

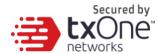

#### **Document Conventions**

The following table provides the official terminology used throughout the TXOne StellarOne documentation:

Table 1. Document Conventions

| Convention        | Description                                                                                                    |
|-------------------|----------------------------------------------------------------------------------------------------|
| UPPER CASE        | Acronyms, abbreviations, and names of certain commands and keys on the keyboard                                                                              |
| Bold              | Menus and menu commands, command buttons, tabs, and options                                                                                                  |
| Italics           | References to other documents                                                                                                    |
| Monospace         | Sample command lines, program code, web URLs, filenames, and program output                                                                                  |
| Navigation > Path | The navigation path to reach a particular screen For example, <b>File</b> > <b>Save</b> means, click <b>File</b> and then click <b>Save</b> on the interface |
| Note              | Configuration notes                                                                                                    |
| Tip               | Recommendations or suggestions                                                                                                    |
| Important         | Information regarding required or default configuration settingsand product limitations                                                                      |
| WARNING           | Critical actions and configuration options                                                                                                    |

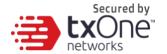

## **Terminology**

The following table provides the official terminology used throughout the TXOne StellarOne documentation:

Table 1. StellarOne Terminology

| Terminology                      | Description                                                                                                    |
|----------------------------------|----------------------------------------------------------------------------------------------------|
| server                           | The StellarOne console server program                                                                                |
| server endpoint                  | The host where the StellarOne server is installed                                                                    |
| agents                           | The hosts running the StellarProtect program                                                                         |
| NAT agents                       | The agents that are built under the routers with the Network Address Translation (NAT) function enabled              |
| managed agents managed endpoints | The hosts running the StellarProtect program that are known to the StellarOne server program                         |
| target endpoints                 | The hosts where the StellarOne managed agents will beinstalled                                                       |
| Administrator                    |                                                                                                    |
| (or StellarOne                   | The person managing the StellarOne server                                                                            |
| administrator)                   |                                                                                                    |
| Stellar console                  | The user interface for configuring and managing StellarOne settings and managed agents                               |
| CLI                              | Command Line Interface                                                                                               |
| license activation               | Includes the type of StellarOne server installation and the allowed period of usage that you can use the application |

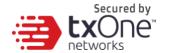

## **Chapter 1**

#### Introduction

This chapter introduces TXOne StellarOne and how it manages agents providing Industrial-Grade Next-Generation Antivirus protection to your assets. An overview of management functions is provided here.

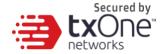

## About the TXOne™ Stellar™ series and StellarOne™

TXOne's Stellar series is a first-of-its-kind OT endpoint protection platform, allowing protection for modernized and legacy systems running side-by-side to be coordinated and maintained from the same management console, which includes:

- StellarOne™, the ONE console for Stellar series products
- StellarProtect™, the Industrial-Grade Next-Generation Antivirus
- StellarEnforce™, for application lockdown with on-demand AV scan

Field devices in OT production can be categorized into modernized and legacy machines, with legacy machines making up the majority. On systems running legacy OSes, which are also likely to have limited computing resources, **StellarEnforce** is a perfect fit for ICS customers.

For the modern machines being brought into the OT environment more intelligence and flexibility are necessary! For this reason, TXOne Networks' engineers developed a new ICS endpoint protection platform, StellarProtect. StellarProtect & StellarEnforce work in concert to provide comprehensive endpoint protection for ICS assets, managed from the StellarOne console.

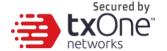

## **Agent Features and Benefits**

TXOne™ StellarOne™ includes the following features and benefits.

Table 2-1. Features and Benefits

| Feature                      | Benefit                                                                                                    |  |  |
|------------------------------|----------------------------------------------------------------------------------------------------|--|--|
| Dashboard                    | StellarOne provides a configurable dashboard from which customers can get real-time StellarProtect information, including the endpoints with the most blocked events, top blocked files, CPU usage, memory usage, and disk usage.               |  |  |
|                              | When the device installs StellarProtect it will register to StellarOne automatically.                                                                                                    |  |  |
| Device Management            | These agents will be managed by StellarOne, and you canadd a group or groups to manage agents as well as configure them with individual or group-based policies.                                                                                |  |  |
| Events/Logs<br>Management    | StellarOne has 4 types of events and logs, which provide users with analysis and management functions. Using the notification function, administrators and auditors can query and analyze events to quickly find the root cause of the problem. |  |  |
|                              | StellarOne supports several functions specifically for managing endpoints running StellarProtect:                                                                                                    |  |  |
|                              | 1. Account Management                                                                                                    |  |  |
|                              | 2. Single Sign-On                                                                                                    |  |  |
| Administration<br>Management | 3. System Time                                                                                                    |  |  |
|                              | 4. Proxy                                                                                                    |  |  |
|                              | 5. Downloads / Updates                                                                                                    |  |  |
|                              | 6. SSL Certification                                                                                                    |  |  |
|                              | 7. License                                                                                                    |  |  |
|                              | 8. Log Purge                                                                                                    |  |  |
|                              | 9. Firmware                                                                                                    |  |  |

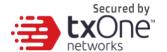

#### What's New

TXOne StellarOne 1.2 Patch 1 includes the following new features and enhancements.

Table 2-2. What's New in TXOne StellarOne 1.2 Patch 1

| Feature       | Description                                          |
|---------------|------------------------------------------------------|
| Group Mapping | User can register StellarProtect agent to a specific |
|               | group directly via StellarOne web console.           |

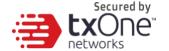

## **Chapter 2**

## **Agents**

This chapter introduces how to manage StellarProtect agents through StellarOne.

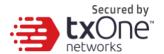

## **About the Agents Screen**

To display the Agents screen, go to **Agents** in the navigation at the top of the web console. This screen displays a list of agents managed by StellarOne console and allows you to perform configuration tasks.

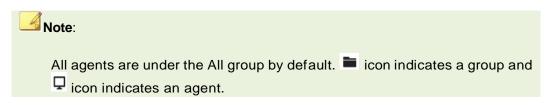

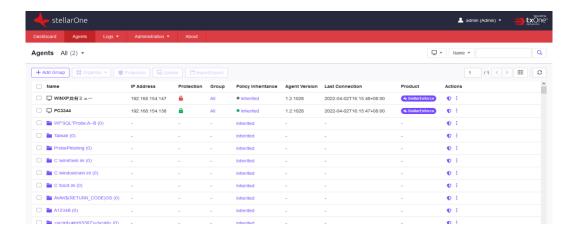

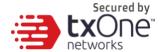

#### **Manage the Agent Tree**

StellarOne allows you to organize the agent tree and manage StellarProtect agent information.

| Task                                      | Detail                                                                                    |
|-------------------------------------------|-------------------------------------------------------------------------------------------|
| Add agent groups                          | Create groups according to location, type, or purpose to help you manage multiple agents. |
| Reorganize agent groups                   | Reorganize groups. (Suggested to add the section about the task.)                         |
| Rename agent groups                       | Change the names of groups.                                                               |
| Remove agent groups/<br>Unregister agents | Remove groups or unregister agents from the StellarOne console.                           |
| Search for agents or groups               | Search for agents/groups with additional search criteria.                                 |

#### **Add Groups**

#### **Procedure**

- 1. Go to **Agents** in the navigation at the top of the web console. The Agents screen will appear.
- 2. Start from the All group on the Agent view.
- 3. Click the group name to navigate to a target parent group to create a new group.
- 4. Click + Add Group button on the above control area.
- 5. The **Add Group** window will appear.

Input the group name and select Confirm

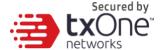

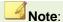

- The maximum length limitation of group name is 50 characters.
- The maximum number of levels is 15.

#### **Rename Groups**

#### **Procedure**

- 1. Go to **Agents** in the navigation at the top of the web console. The Agents screen will appear.
- 2. Select the target group you want to rename.
- 3. Click , More icon of Actions and click Rename.
- 4. The Rename Group window will appear.
- 5. Input the new name you want to use and click **Confirm**.

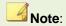

The group name cannot be the same as the same level.

#### **Remove Groups / Unregister Agents**

#### **Procedure**

- 1. Go to **Agents** in the navigation at the top of the web console. The Agents screen will appear.
- 2. Select the target groups you want to remove or the agents you want to unregister.
- 3. Click , More icon of Actions and click Remove.
- 4. The **Remove Items** confirmation window will appear.
- 5. Click **Confirm** that you want to remove the group or unregister the agent.

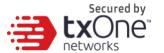

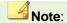

If the target group is not empty (with any groups or assets), it cannot be removed.

#### **Search for Agents/Groups**

#### **Procedure**

1. Go to **Agents** in the navigation at the top of the web console. The Agents screen will appear.

2. Search for specific endpoints by selecting criteria from the drop-down list and specify additional search criteria as required

| Option             | Description                                                                                                    |
|--------------------|----------------------------------------------------------------------------------------------------|
| Agent              | The name of the agent. Type the full or partial endpoint host name to locate the specific agent.                                 |
| IP Address         | Type the IPv4 address.                                                                                                    |
| IP Range           | Type the IPv4 address range.                                                                                                    |
| Group              | The name of the group. Select the available group.                                                                               |
| Policy Inheritance | The mode of Policy Inheritance. Select <b>Inherited</b> or <b>Customized</b> .                                                   |
| Policy Deployment  | The status of policy deployment from StellarOne to Agents. Select <b>Completed</b> or <b>In Progress</b> .                       |
| Agent Version      | Type the Agent Version.                                                                                                    |
| Last Connection    | Last connection time. Select the default time range or select Custom to specify your own range. Default time range:  Last 1 hour |

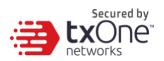

| Option           | Description                                                       |
|------------------|-------------------------------------------------------------------|
|                  | Last 24 hours                                                     |
|                  | Last 7 days                                                       |
|                  | Last 30 days                                                      |
| Product          | Select StellarEnforce or StellarProtect.                          |
| Operating System | Select an operating system.                                       |
| Description      | Type the full or partial description to query specific endpoints. |

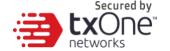

## **Chapter 3**

## **Policy Management**

This chapter introduces how to manage StellarProtect agents with policy.

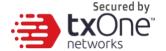

## **Manage Group/Agent Policy**

- The user can add the group with agents, and then <u>inherit</u> Group Policy from the parent group or <u>customize</u> its own Group Policy.
- The agent can also have its own customized Agent Policy instead of inheriting from the parent group.
- The user can switch the product (StellarProtect or StellarEnforce) to display its **Policy** and **General Info**.

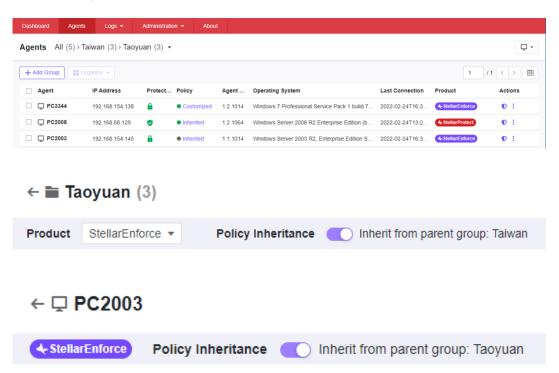

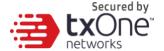

#### Industrial-Grade Next-Generation Antivirus

The industrial-grade next-generation antivirus settings include 'Real-Time Scan' and 'Schedule Scan'. The settings are as follows:

| naustriai    | -Grade Next-Generation Antivirus                                                        |
|--------------|-----------------------------------------------------------------------------------------|
| CS root of t | ust and advanced threat scan secure the assets while no interruption on the operations. |
| Real-        | ime malware scanning                                                                    |
| A            | dvanced Threat Scan                                                                     |
| > Advance    | d Options                                                                               |
| Sched        | ule Scan Schedule                                                                       |
| Advance      | Options                                                                                 |

#### **Real-Time Scan**

Real-time Scan is a persistent and ongoing scan. Each time a file is received, opened, downloaded, copied, or modified, Real-time Scan scans the file for security risks. If the Security Agent does not detect a security risk, users can proceed to access the file. If the Security Agent detects a security risk or a probable virus/malware, a notification message displays indicating the name of the infected file and the specific security risk.

Real-time Scan maintains a persistent scan cache which reloads each time the Security Agent starts. The Security Agent tracks any changes to files or folders that occurred since the Security Agent unloaded and removes these files from the cache.

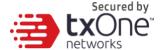

#### **Predictive Machine Learning**

Predictive Machine Learning uses advanced machine learning technology to correlate threat information and perform in-depth file analysis to detect emerging unknown security risks through digital DNA fingerprinting, API mapping, and other file features. Predictive Machine Learning also performs a behavioral analysis on unknown or low-prevalence processes to determine if an emerging or unknown threat is attempting to infect your network.

Predictive Machine Learning is a powerful tool that helps protect your environment from unidentified threats and zero-day attacks.

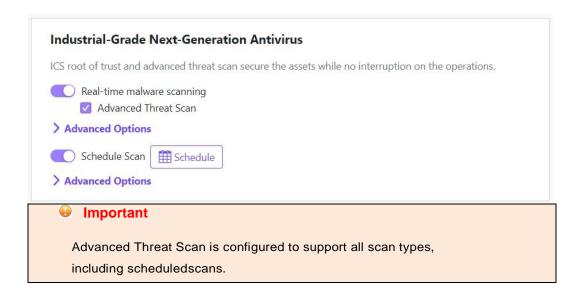

#### Schedule Scan

14

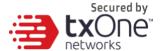

If you want to set an antivirus scan schedule, click 'Schedule Scan', and then click the 'Schedule' icon to set the date and time.

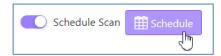

The schedule settings are as follows:

- Frequency
  - o Daily
  - Weekly, and choose a day from Monday to Sunday
  - Monthly, and choose a day of the month (keeping in mind that for monthly scanning to proceed each month that daymust exist in every month, for example scanning set to take place on the 30<sup>th</sup> would not proceed in February)
- Start time
  - Set the hour and minutes

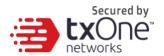

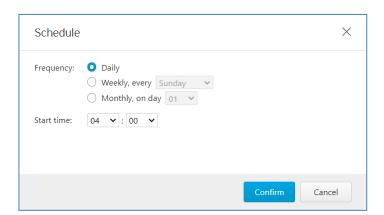

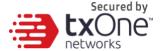

#### **Advanced Options**

You can configure the following settings for industrial-grade next- generation antivirus under 'advanced options':

Files to Scan

You can choose one of the following scopes to adjust for scan targeting:

- All local folders
- Default folders for quick scan
- Specific folders

If you select "Specific folders", then you can add a folder listby clicking the '+'.

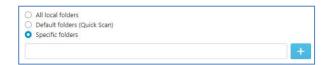

You can enable 'scan removable drives' when you need the endpoint to scan connected external storage devices.

The 'Scan compressed files. Maximum layers:' setting allows multiple layers of compressed files to be scanned, providing better scan coverage.

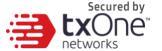

Scanning large files might cause performance issues, so you can configure the file size limit to skip files over a certain size.

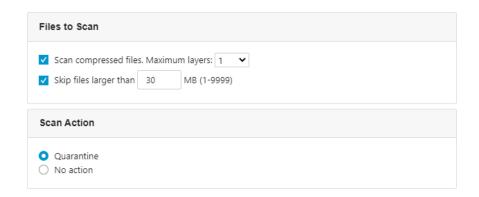

If threats are detected in any file, you will be prompted to choosea scan action.

You can choose an action as follows:

- Quarantine
- No action

You also can choose some folders or files with config file extensions. StellarProtect will skip these folders and files to meetOT environment requirements.

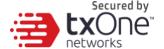

#### **Scan Exclusions**

Exclusion can be configured for Realtime scan and Schedule scan: you can add multiple folders, files and file extensions for excluding in scan.

Exclusion folder will include its subfolders. For example, **C:\Windows** will also exclude all folder/files in **C:\Windows\Temp** and other folders. In short, it excludes all files/folders inside **C:\Windows\** 

Wildcard is not necessary for all exclusions, input your desired setting is enough. File extension exclusions: don't need "." Or "\*." In front of the file extension. Currently, remote path exclusions are not supportable. For example, **Error! Hyperlink reference not valid.** nor \\[Hostname\] are not supportable yet.

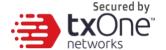

## **Operations Behavior Anomaly Detection**

As fileless attacks can cause serious damage, StellarProtect provide 'Operations Behavior Anomaly Detection' to prevent such attacks.

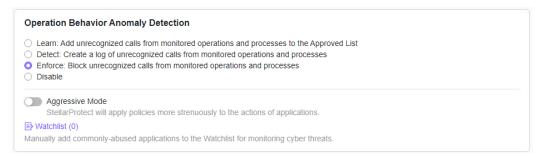

#### Learn Mode

After activating this function, StellarProtect will monitor unrecognized program calls and add them to the approved list to learn more about ICS-related program call behaviors.

#### **Detect Mode**

After activating this function, StellarProtect will monitor unrecognized program calls and log them for future analysis.

#### **Enforce Mode**

After activating this function, StellarProtect will monitor unrecognized program calls and block them to secure the endpoint.

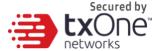

#### Disable

When Operations Behavior Anomaly Detection is set to Disable, protection is turned off.

The Operations Behavior Anomaly Detection function additionally has an **Aggressive Mode**, and can activate protection through process parameter recognition.

Users can check the process and parameters under monitoring.

#### Watchlist / Monitored Processes

You can add more processes to be monitored. StellarProtect will monitor **Powershell.exe**, **wscript.exe**, **cscript.exe**, **mshta.exe**, and **psexec.exe** by default.

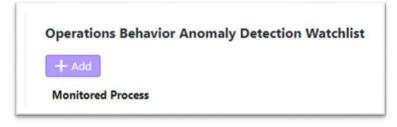

Please input the process name and click 'OK' to confirm.

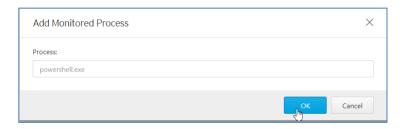

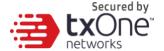

## **DLL Injection Protection**

DLL injection prevention is an important and well-known form of endpoint security.

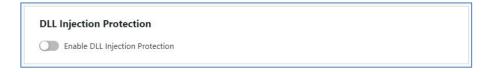

### **Block DLL Injection**

To enable this protection, click 'Enable DLL Injection Protection'.

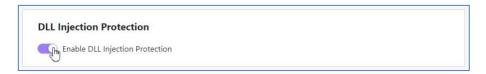

## **OT Application Safeguard**

OT Application Safeguard is industrial-based change control protection.

Users can enable this protection to make sure StellarProtect-recognized ICS applications can be updated without being blocked or restricted.

In addition, you can enable ICS application protection to secure recognizedICS application executable binary files.

Basically, StellarProtect will auto-detect currently-installed OT/ICS application and put them under protection. Note that OT/ICS application showing in **General info tab**, this indicates StellarProtect recognizes this application.

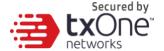

For newly-installed OT/ICS applications, be sure to enable "Maintenance Mode" before installing the new application. After the installation process is completed, disable the Maintenance mode and then it will auto re-scan OT/ICS applications. If any new applications are found, they will be added into the OT/ICS Application Safeguard list.

If your OT/ICS application doesn't show, the administrator can manually add **installation path** for the application under Safeguard's protection.

In OT/ICS Application Safeguard policy setting pane, click File/Folders. Then manually add application installation path. The default is to protect this folder/subfolder PE file (.exe & .dll), if you want to protect all files inside this folder, there is also have one option "Executable file only" can be disabled to protect all files inside this folder. Administrator can also protect their secret files/configurations or other files from being modified with the untrusted applications.

Administrator can also set other application to be the trusted application to modify the protected file by adding the Authorized process. However, please note that if any malicious file has been set into the Authorized process, Stellar Protect cannot prevent this file from modifying OT/ICS application since it is already become excluded from the StellarProtect's monitor process. Make sure this process is safe before adding the Authorized Process.

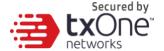

### **Trusted Certificates**

The policy **Trusted Certificates** provides an import function allowing the administrator to add new trusted certificates.

Process with trusted certificate can modify / update / change Protected file/folders.

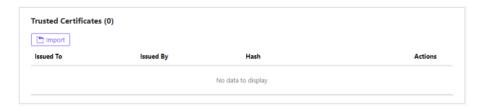

Click the 'Import' icon to import a new trusted certificate.

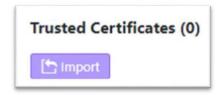

Click 'Select File' to browse certificate files.

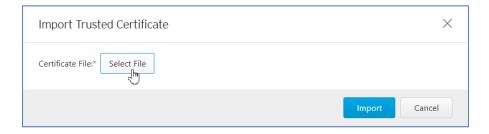

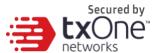

Select the specific certificate file.

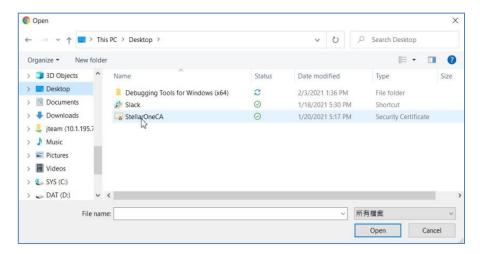

Then click the 'Import' button to finish the function.

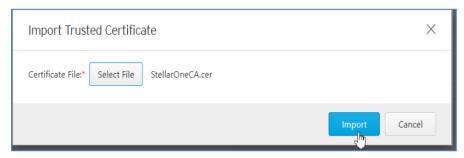

You can have an updated certificate list here.

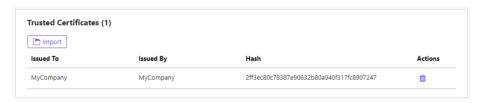

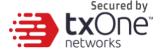

## **Device Control**

USB vector control is one of the foundations of endpoint protection, by which StellarProtect supports USB storage device access control.

In StellarProtect agent side, when USB device control been enabled, every time plug-in USB device, will prompt one dialog to confirm if admin really want to access this device. But the confirm will need check every time, only add the USB info into this list, will make this device always can directly access without check.

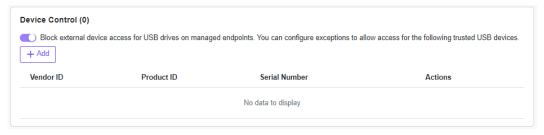

You can add specific drivers to the approved list.

StellarProtect supports VID (Vendor ID), PID (Product ID), and SN (Serial Number) as conditions for USB vector control approval, and the administratorcan choose one, two, or all to be used.

Please click 'Add' to add a new device.

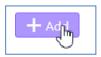

You can input one or all of VID, PID and SN.

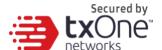

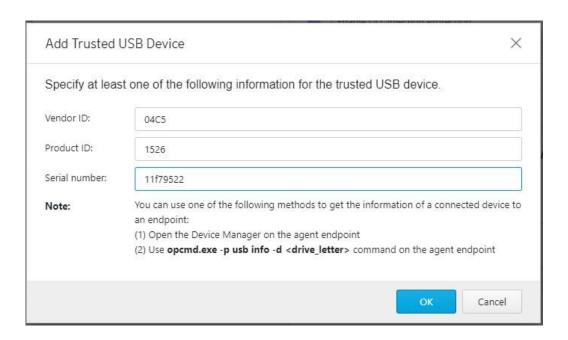

You can check the updated USB vector list to confirm that the vector was added successfully.

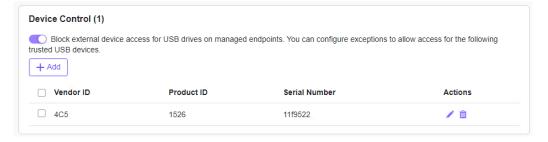

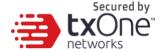

### **Edit Trusted USB Devices**

#### **Procedure**

- 1. Find the **Device Control** pane in the **Policy view**.
- 2. Click the Toggle Switch to enable "Block external device access for USB drives on managed endpoints. You can configure exceptions to allow access for the following trusted USB devices". The Trusted USB Device List will appear.
- 3. Select the Trusted USB Device you want to edit.
- 4. Click the **Edit** button and the dialog window will appear.
- 5. Click the **Confirm** button and the settings will be saved.

### Remove Trusted USB Devices by Setting Policy

- 1. Find the **Device Control** pane in the **Policy view**.
- 2. Click the Toggle Switch to enable "Block external device access for USB drives on managed endpoints. You can configure exceptions to allow access for the following trusted USB devices". The Trusted USB Device List will appear.
- 3. Select the Trusted USB Device you want to delete.
- 4. Click the **Delete** button and the **Remove Trusted USB Device** dialog window will appear.
- 5. Click the **Confirm** button and the settings will be saved.

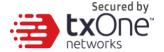

## **User-Defined Suspicious Objects**

Sometimes we can receive new IOC (Indicators Of Compromise), including file hash (SHA-1 or SHA-2) or path. You can add them and make sure all managed endpoints are free of these infected files.

If there have new threat want to block, can set the file hash into User-Defined suspicious object to block file been executed.

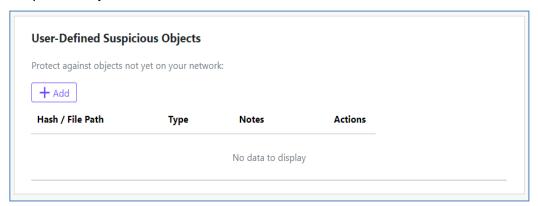

## Agent Password

This function allows OT administrators to change the StellarProtect admin password for all connected endpoints via StellarOne.

| Agent Password |  |
|----------------|--|
| New Password*  |  |

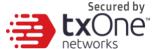

Please input your new password twice and click 'Save' to finish policy setting.

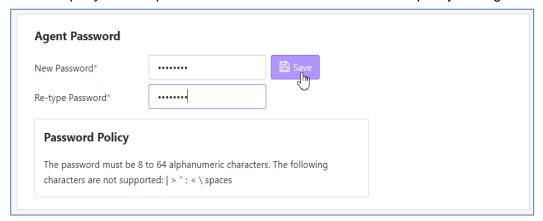

## **Patch**

The **Patch** function allows the administrator to upgrade all agents under the same group policy to upgrade to a new version. The patching process will be conducted remotely and automatically using policy sync.

Only one patch (Agent version) is allowed under each unit policy.

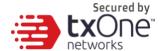

## Note:

Because StellarProtect is able to use global policies for all agents as well asgroup policy for group-owned machines to conduct the patching process on multiple devices, before you select agent version please note the following:

- Global policy is the default agent landing policy, so every agent will apply this policy first before moving to other groups. We suggest that the global policy should use lower agent version asits base policy.
- 2. If you don't want to set any agent version to be patched, pleaseremember to clear all checkboxes in 'agent version' under the Patch function.

## Important

StellarProtect Agent 1.0 does not support Remote Patch, as it does not have anyavailable remote patches.

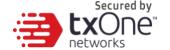

# **Chapter 4**

## **Agent Protection**

This chapter introduces how to manage StellarProtect Protection feature command.

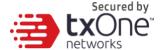

## **Configure Maintenance Mode**

The maintenance mode is necessary for changes in OT endpoint operations. During the Maintenance mode, all newly-added files will be updated through real-time virus scanning. Thus, StellarProtect can learn the newly-added applications and ensure the execution of these newly-added applications under the protected conditions. The user should perform the necessary application updates before the Change Window reaches its assigned time to close. Please note that StellarProtect will still prevent malware infection during the Change Window.

### **Scan Now**

You can initiate 'Scan Now' through the StellarOne console and can targetone or several StellarProtect agent endpoints.

- 1. Go to **Agents** in the navigation at the top of the StellarOne console.
- Select one or more entries and then click **Protection > Scan** Now.
- When the confirmation screen appears, confirm your settings and thenclick **OK**.
  - To scan compressed files, check Scan compressed files andchoose the desired number of layers.
  - b. To skip files larger than a certain size, check **Skip files larger**

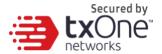

than and specify the size at which files should be skipped.

c. To scan with no trust rules, scanning everything with current viruspatterns, check **Aggressive scan**.

The server will send a notification to the selected StellarProtect agents.

You can check the logs for the scan status.

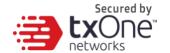

# **Chapter 5**

## **Agent Update**

This chapter introduces how to update StellarProtect scan component and agent itself.

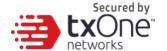

## **Update Agent Components**

You can start the agent component update process on selected endpoints from StellarOne. The agent will thendownload the latest component updates.

Update agent components regularly to protect endpointsfrom the latest security risks.

#### **Procedure**

- 1. Go to **Agents** > **StellarProtect** in the navigation at the top of the webconsole. The Agents screen will appear.
- Select one or more endpoints.
- 3. Select Protection > Update Agent Components.
- 4. Click **OK**.

## **Deploy Agent Patch**

You can update agents directly from the web console page by usingStellarOne to deploy an uploaded patch file to selected StellarProtect agents.

- 1. Go to **Agents** > **StellarProtect**. The Agents screen will appear.
- Select one or more agents.
- Click Update > Deploy Agent Patch.
- 4. Select the available patch file for deployment.
- 5. Click **OK**.

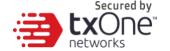

# **Chapter 6**

## **Monitoring StellarProtect**

This chapter introduces TXOne StellarOne monitoring feature.

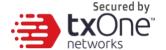

### **About the Dashboard**

Monitor events from the Dashboard using the overview provided under the Summary tab. This tab is added to the Dashboard by default when there are no user-defined tabs.

Default widgets included in the **Summary** and **System** tabs with Blocked Event History, Top Endpoints with Blocked Events, CPU Usage, Memory Usage, and Disk Usage.

### **Top Endpoints with Blocked Events**

This widget displays the endpoints with the most blocked events. By default, the widget is displayed on the Event Overview tab of the Dashboard.

| Column         | Description                                    |
|----------------|------------------------------------------------|
| Endpoint Name  | Name of the endpoint                           |
| Description    | Description assigned to the endpoint           |
| IP Address     | IP address of the endpoint                     |
| Blocked Events | Total number of events blocked on the endpoint |

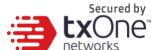

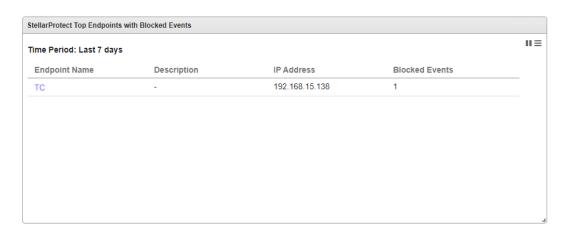

Use the Time Period drop-down to display only the event data for the period specified. To specify the number of events to display, open the Widget Settings dialog, then select a different value for Events to display.

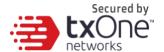

## **Top Blocked Files**

This widget displays a list of files that triggered the most blocked events, and it will NOT be listed in the Dashboard by default.

| Column         | Description                                                     |
|----------------|-----------------------------------------------------------------|
| File Name      | Name of the file that triggered the blocked events              |
| File Hash      | SHA1 hash of the file that triggered the blocked events         |
| Endpoints      | Number of endpoints which reported a blocked event for the file |
| Blocked Events | Total number of blocked events reported for the file            |

| ellarProtect Top Blocked Files |                            |           |                |     |
|--------------------------------|----------------------------|-----------|----------------|-----|
| me Period: Last 7 days         |                            |           |                | 113 |
| File Name                      | File Hash                  | Endpoints | Blocked Events |     |
| C:\test\eicar\eicar.com        | 275a021bbfb6489e54d471899f | 1         | 1              |     |
|                                |                            |           |                |     |
|                                |                            |           |                |     |
|                                |                            |           |                |     |
|                                |                            |           |                |     |
|                                |                            |           |                |     |
|                                |                            |           |                |     |
|                                |                            |           |                |     |
|                                |                            |           |                |     |
|                                |                            |           |                |     |
|                                |                            |           |                |     |

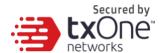

## **CPU Usage**

This widget displays CPU usage information.

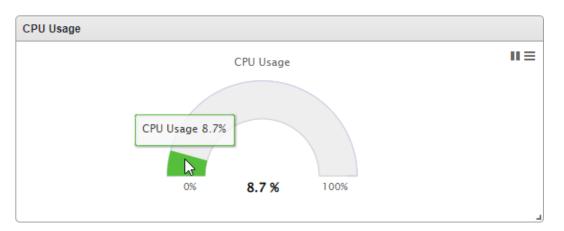

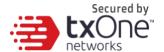

## **Memory Usage**

This widget displays memory usage information.

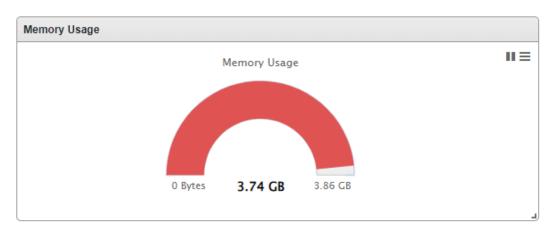

## **Disk Usage**

This widget displays disk usage information.

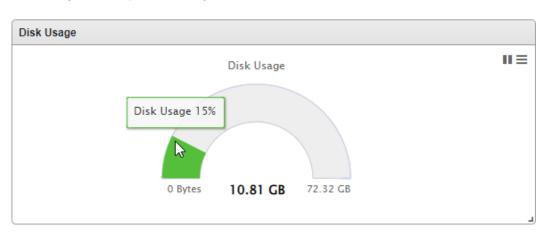

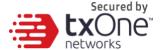

### **Add Widgets**

The number of widgets that you can add to a tab depends on the layout for the tab.

Once the tab contains the maximum number of widgets, you must remove a widget from the tab or create a new tab for the widget.

- 1. Go to **Dashboard** in the navigation at the top of the web console.
- 2. Go to the tab (Summary or System) on the dashboard that you want to add the widget to.
- 3. Click **Add Widgets** and the screen appears.

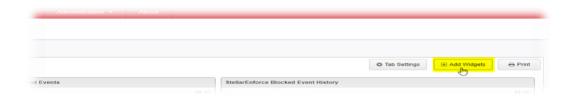

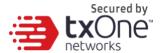

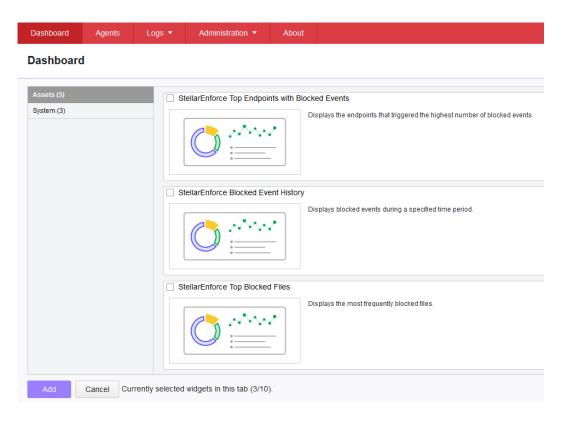

4. Select one or more widgets to add to the current tab and then click **Add**.

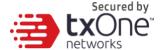

### **Using Widgets**

Perform the following tasks on each widget:

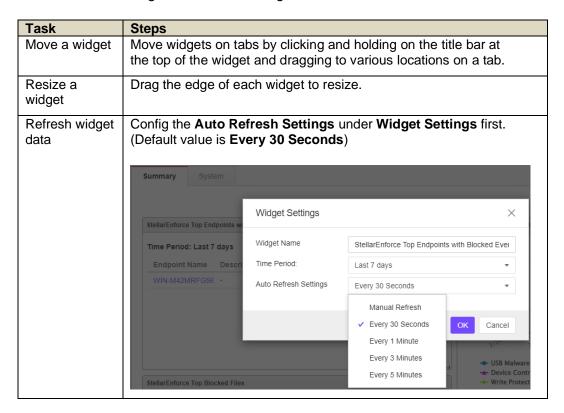

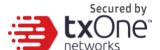

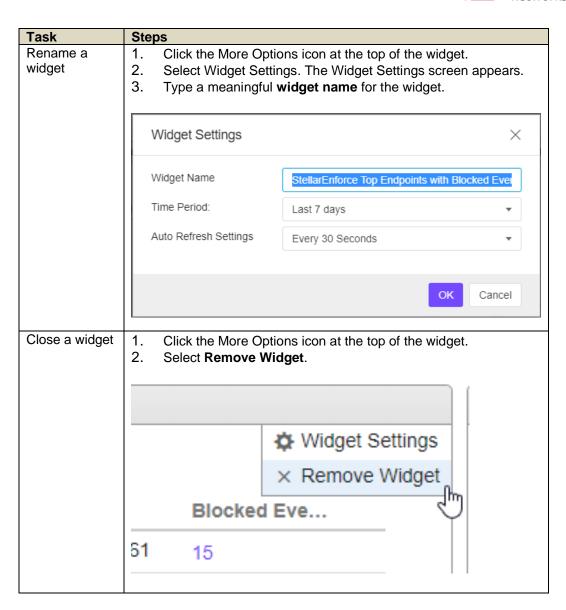

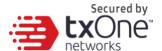

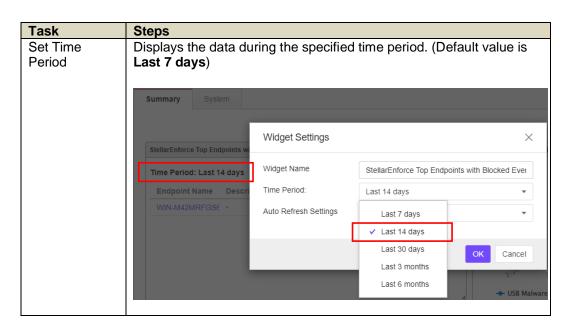

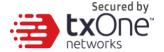

## **About the Agent Events Screen**

To display the Agent Events screen, go to **Logs** > **Agent Events** in the navigation at the top of the web console. This screen displays a list of events related to detection and activity monitored on agents managed by StellarOne.

Depending on the feature status, StellarProtect generates a log and performs the action for the events listed in the following table.

| Event                               | Feature Status                                      | StellarProtect Action                                                                                        |
|-------------------------------------|-----------------------------------------------------|----------------------------------------------------------------------------------------------------|
| A threat file landing or try to run | Real time scan disabled                             | Allows the file to landing/execute.                                                                          |
|                                     | Real time scan enabled                              | First action in configure will be taken and prompt for user a chance to change action.                       |
| attempts to access the              | Device Control disabled                             | Allows access for the device                                                                                 |
| endpoint                            | Device Control enabled                              | Denies access for the device<br>(when the device type is<br>removable device) and prompts<br>for user action |
| Unknown call of monitored process   | Operation Behavior<br>Anomaly Detection<br>disabled | Allows call trigger monitored process.                                                                       |
|                                     | Operation Behavior<br>Anomaly Detection<br>enabled  | Block or Allow depend on mode setting and prompt for user action.                                            |

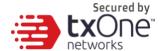

The following table describes the user actions for the events.

| User Action                       | Description                                                                                     |
|-----------------------------------|-------------------------------------------------------------------------------------------------|
| Add to Approved List              | Add the threat file to Approved List.                                                           |
| Restore & Add to<br>Approved List | Restore the quarantined file and add it to Approved List to prevent detection of the same file. |
| Quarantine                        | Quarantine the threat file.                                                                     |
| Add to Approved<br>Operations     | Add unknown process chains to Operation Behavior Anomaly Detection's Approved List.             |
| Allow one-time USB device access  | Allow blocked USB device access until next plug-in.                                             |

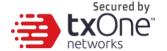

### **Querying Agent Event Logs**

Querying refines the list of displayed agent event logs.

- 1. Go to Logs > Agent Events in the navigation at the top of the web console. The Agent Events screen will appear.
- To filter by period, click the Time Period drop down, which defaults to Last 30 days, and pick a time period. Perform one of the following:
  - Click a listed time range.
  - Click Custom, specify a time range, and click Search.
- 3. To filter by Endpoint Name, Agent Group, IP Address, IP Range, Description, Event Type, Severity Level, click the drop-down to the left of the search bar and specify a criteria.
  - Endpoint Name: Specify the name of the endpoint you're looking for.
  - Agent Group: Specify the name of the group you're looking for.
  - IP Address: Specify the IP address of the agent you're looking for.
  - IP Range: Specify a range of lps to search for agents within.
  - Description: Specify the description assigned to the endpoint
  - Event Type: Select a specific event and click Apply.
  - Severity Level: Select Information or Warning as the event level.
- 4. The table displays only the entries that match the filters selected.

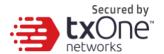

## **Exporting Agent Events**

Save data about selected agent event log entries as a CSV file.

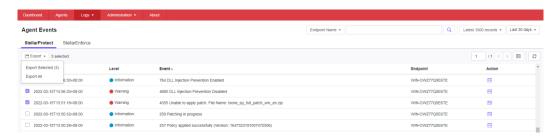

- 1. Go to **Logs** > **Agent Events** in the navigation at the top of the web console. The **Agent Events** screen will appear.
- 2. Select the agent log entries in the list that you want to export information for.
- 3. To export all entries, click the **Export All** on the upper-right.
- To export selected entries only, select the entries you wish to export, then click the **Export Selected** button in the upper-left.
- 5. Save the file.

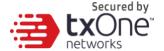

### **About the Server Events Screen**

To display the Server Events screen, go to **Logs** > **Server Events** in the navigation at the top of the web console.

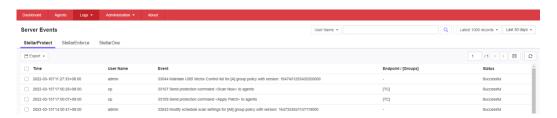

This screen displays a log of audited StellarOne user account activity for StellarProtect, StellarEnforce, and StellarOne.

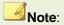

Server event logs contain collected information about actions taken by StellarOne web console account users and policies.

## **Querying Server Event Logs**

Querying refines the list of displayed server event logs.

- 1. Go to Logs > Server Events in the navigation at the top of the web console. The Server Events screen will appear.
- Click the drop-down list under Server Events. A list of search criteria will appear.
- 3. Select the desired search criteria. Appropriate search fields appear for the selected criteria.
- 4. Follow the appropriate steps depending on the selected criteria:

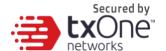

| Option        | Description                                                                         |  |
|---------------|-------------------------------------------------------------------------------------|--|
| Time Period   | Do one of the following:                                                            |  |
|               | <ul> <li>Select a listed time range.</li> </ul>                                     |  |
|               | <ul> <li>Specify a custom time range.</li> </ul>                                    |  |
|               | a. Go to Custom in the list.                                                        |  |
|               | b. Specify your custom time range.                                                  |  |
|               | c. Click Apply.                                                                     |  |
| User Name     | Displays all events logged by a specific user.                                      |  |
| Endpoint Name | Type the endpoint host name (first few letters or complete name), and click Search. |  |
| Group Name    | Displays all events logged by the specific groups.                                  |  |
| Event Type    | Select a specific event.                                                            |  |

Your search results will appear in the list of server event logs.

## **Exporting Server Event Logs**

Save data about selected server event log entries as a CSV file.

- 1. Go to Logs > Server Events in the navigation at the top of the web console. The Server Events screen will appear.
- 2. Select the server log entries in the list that you want to export information for.
- 3. To export all entries, click the Export icon.
- 4. To export selected entries only, select the entries you wish to export then click Export Selected.
- 5. Save the file.

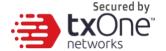

## **About the System Log Screen**

To display the System Log screen, go to Logs > System Logs in the navigation at the top of the web console. This screen displays a log of adjustable StellarOne web console settings.

### **Querying Server Logs**

Querying refines the list of displayed server event logs.

- 1. Go to Logs > System Logs in the navigation at the top of the web console. The System Log screen will appear.
- 2. Select the desired search criteria. Appropriate search fields appear for the selected criteria.
- 3. Follow the appropriate steps depending on the selected criteria:

| Option      | Description              |
|-------------|--------------------------|
| Time Period | Do one of the following: |

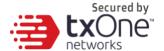

| Option   | Description                                        |
|----------|----------------------------------------------------|
| Severity | Select one of the criteria below and click Search. |

Your search results will appear in the list of system logs.

### **Exporting System Logs**

Save data about selected system log entries as a CSV file.

- 1. Go to Logs > System Logs in the navigation at the top of the web console. The System Logs screen will appear.
- 2. Select the system log entries in the list that you want to export information for.
  - To export all entries, click the Export icon.
  - To export selected entries only, select the entries you wish to export then click Export Selected.

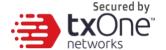

## **About the Audit Log Screen**

To display the Audit Log screen, go to Logs > Audit Logs in the navigation at the top of the web console. This screen displays StellarOne's audit logs.

### **Querying Audit Logs**

Querying refines the list of displayed server event logs.

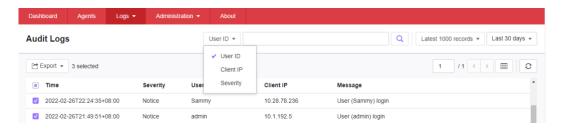

- 1. Go to Logs > Audit Logs in the navigation at the top of the web console. The Audit Log screen will appear.
- 2. Select the desired search criteria. Appropriate search fields appear for the selected criteria.
- 3. Follow the appropriate steps depending on the selected criteria:

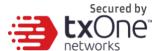

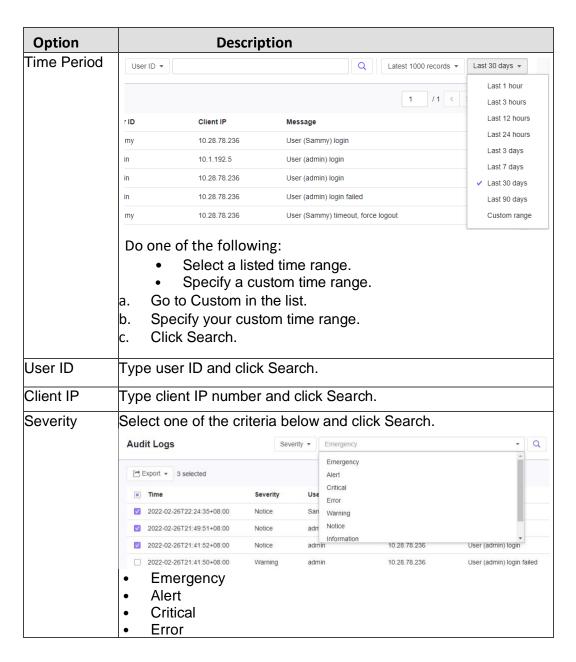

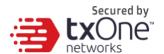

| Option | Description |
|--------|-------------|
|        | Warning     |
|        | Notice      |
|        | Information |
|        | Debug       |

Your search results will appear in the list of audit logs.

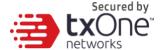

## **Exporting Audit Logs**

Save data about selected server event log entries as a CSV file.

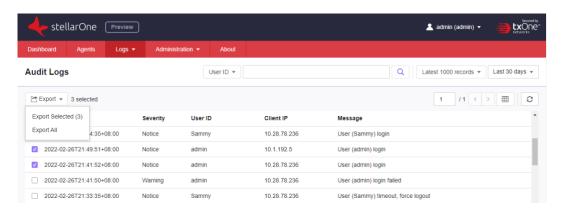

- 1. Go to Logs > Audit Logs in the navigation at the top of the web console. The Audit Logs screen will appear.
- 2. Select the system log entries in the list that you want to export information for.
  - To export all entries, click the Export All.
  - To export selected entries only, select the entries you wish to export then click **Export Selected**.

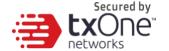

# **Chapter 7**

# **Administration**

This chapter introduces TXOne StellarOne administration settings.

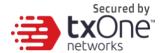

# **About the Account Management Screen**

To display the Account Management screen, go to **Administration > Account Management** in the navigation at the top of the web console.

Use this screen to manage StellarOne web console accounts. TXOne StellarOne web console accounts have the following privileges:

| Account Type                | Privileges                                                                                                    |
|-----------------------------|----------------------------------------------------------------------------------------------------|
| Admin<br>(Full Control)     | Manage StellarOne: The privilege of configuring system settings.                                                           |
|                             | b. Manage Group: The privilege of creating, moving, or deleting groups.                                                    |
|                             | C. Account Management: The privilege of managing StellarOne accounts.                                                      |
|                             | d. Policy Configuration: The privilege of defining policy for Agents such as USB Control and Intelligent Runtime Learning. |
| Operator<br>(Asset Control) | Manage Group: The privilege of creating, moving, or deleting groups.                                                       |
|                             | b. Policy Configuration: The privilege of defining policy for Agents such as USB Control and Intelligent Runtime Learning. |
| Viewer<br>(Read Only)       | Read only for Dashboard, Policy Configuration, and Agent Events.                                                           |
|                             | b. Agent installer package download available.                                                                             |
|                             | C. Modify their own account password.                                                                                      |

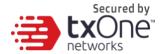

## **Server Accounts Overview**

TXOne StellarOne features web console accounts with different privileges and limitations. Use these accounts to configure StellarOne and to monitor or manage StellarProtect agents. The following table outlines typical StellarOne tasks and the account privileges required to perform them.

| Task                                                  | Account Privilege Allowed |          |        |
|-------------------------------------------------------|---------------------------|----------|--------|
|                                                       | Admin                     | Operator | Viewer |
| Dashboard                                             | V                         | V        | V      |
| Configure application lockdown                        | V                         | V        |        |
| Configure maintenance mode                            | V                         | V        |        |
| Configure device control                              | V                         | V        |        |
| Add trusted files                                     | V                         | V        |        |
| Add trusted USB devices                               | V                         | V        |        |
| Scan now                                              | V                         | V        |        |
| Update approved list                                  | V                         | V        |        |
| Update agent components                               | V                         | V        |        |
| Deploy agent patch                                    | V                         | V        |        |
| Check connection                                      | V                         | V        | V      |
| Collect event logs                                    | V                         | V        |        |
| Import / Export (approved list / agent configuration) | V                         | V        |        |
| Organize (edit description / move / delete)           | V                         | V        |        |
| Configure group policy                                | V                         | V        |        |

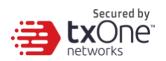

| Task                      | Account Privilege Allowed |          |        |
|---------------------------|---------------------------|----------|--------|
|                           | Admin                     | Operator | Viewer |
| Configure global policy   | V                         | V        |        |
| Monitor agent event logs  | V                         | V        | V      |
| Monitor server event logs | V                         | V        |        |
| Monitor system logs       | V                         | V        |        |
| Monitor audit logs        | V                         | V        |        |
| Account management        | V                         |          |        |
| Single Sign-On            | V                         |          |        |
| System time               | V                         | V        |        |
| Syslog forwarding         | V                         | V        |        |
| Log purge                 | V                         | V        |        |
| Schedule report           | V                         | V        | V      |
| Notification settings     | V                         | V        | V      |
| SMTP settings             | V                         | V        |        |
| Proxy settings            | V                         | V        |        |
| Downloads / Updates       | V                         | V        | V      |
| Firmware                  | V                         |          |        |
| SSL Certificate           | V                         |          |        |
| License management        | V                         | V        |        |

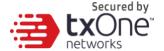

## **Adding Accounts**

### **Procedure**

- 1. Log on to the web console using an administrator account. (Please note that information entered here is case-sensitive)
- Go to Administration > Account Management in the navigation at the top of the web console. The Account Management screen will appear.
- Click Add User button, and the Add User Account screen will appear.
- 4. Specify the **Authentication Source**. (Local or SMAL Identity Provider)
  - To add a local user, specify the ID and Name. (Please note that information entered here is case-sensitive)

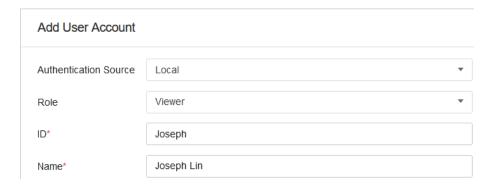

 To add an SAML Identity Provider user, specify Email for SAML Account Mapping and Name. (Please note that information entered here is case- sensitive)

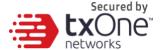

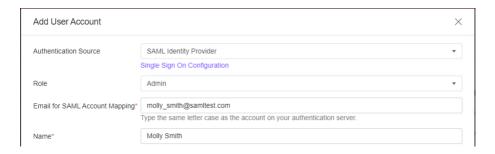

5. **Role**: Specify the privileges for the account as among **Admin**, **Operator** or **Viewer** (Default).

### Add User Account

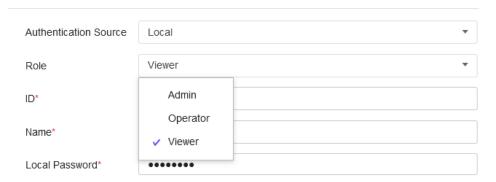

- For a Local user, specify and re-type the Local Password.
- 6. **Group Control:** Specify the Group Control you want for the target account to access.

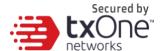

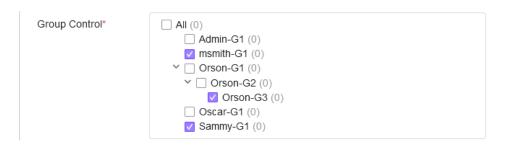

- 7. Optionally, type an account **Description**.
- 8. Click **Confirm** button, and the target user account will be created.

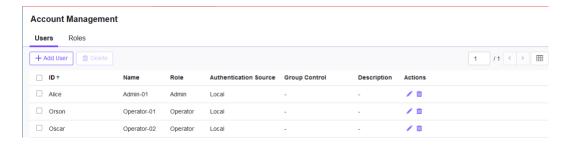

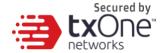

### **Edit Accounts**

- 1. Log on to the web console using an account with **Admin** role. (Please note that information entered here is case-sensitive)
- 2. Go to **Administration** > **Account Management** in the navigation at the top of the web console. The Account Management screen will appear.
- 3. Click **Edit** icon from Actions, and the **Edit User Account** screen will appear.
- 4. For a **Local** user, you can specify the account Role, Name, Password, Group Control, and Description.
- 5. For a **SAML Identity Provider** user, you can specify the account *Role, Name, Group Control*, and *Description*.
- 6. Click Confirm.

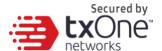

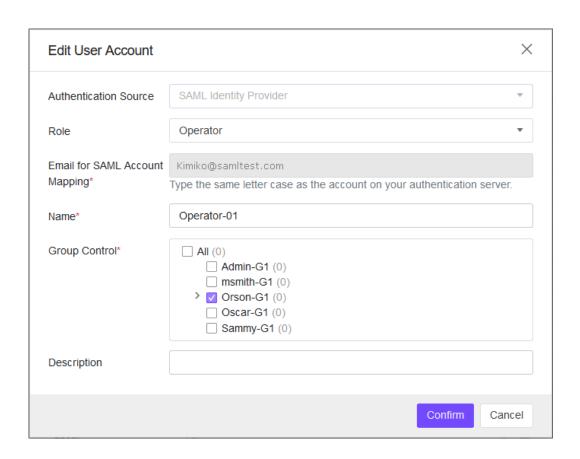

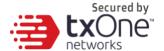

## **Delete Accounts**

### **Procedure**

- 1. Log on the web console using an administrator account. (Please note that information entered here is case-sensitive)
- Go to Administration > Account Management in the navigation at the top of the web console. The Account Management screen will appear.
- 3. Select the specific account which you want to delete. (Only the **Master admin** cannot be deleted)

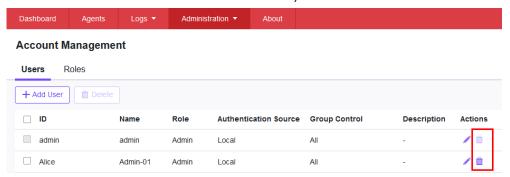

4. Click **Delete** icon, and the **Delete User Account** dialog will appear.

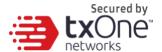

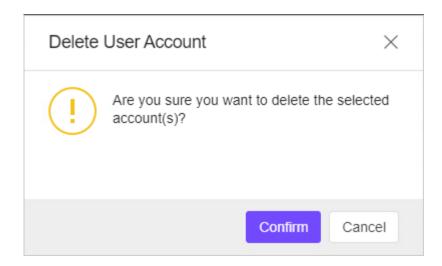

5. Click **Confirm** button, and the target user account should be deleted from the Account table.

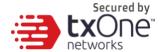

# Single Sign-On

- 1. Log on to the web console using an administrator account. (Please note that information entered here is case-sensitive)
- 2. Go to **Administration** > **Single Sign-On** in the navigation at the top of the web console.
- Click **Download** button to download the StellarOne metadata XML file.
- 4. Upload the StellarOne XML file to your IdP, and then download the IdP metadata XML file.
- Click **Upload** button to upload the IdP metadata XML file to StellarOne web console and complete the SAML 2.0 single signon configuration. The IdP metadata XML file must be reuploaded if there is a configuration change on the IdP

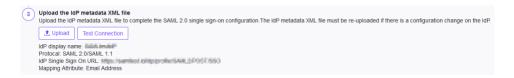

- 6. After the IdP metadata XML file is uploaded, the **Test Connection** button will appear.
- 7. Click **Test Connection** button to test the IdP connection with StellarOne.

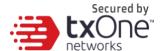

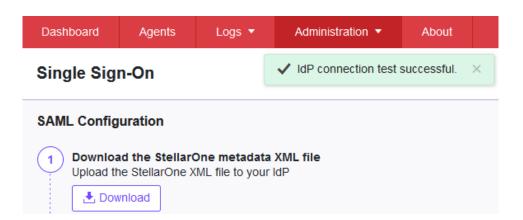

### Note:

Invalid logon error message may appear after the SAML configuration is completed. Please refer to *Resolving the SSO Issue* to check email setting in IdP server, and system time synchronization in IdP and StellarOne servers.

## **Resolving the SSO Issue**

- Open the Users folder under Active Directory Users and Computers in IdP server.
- 2. Right-click on the user account used for SSO, then go to **Properties > General**.
- 3. Check the E-mail field. Make sure the email input here is consistent with the account email for accessing StellarOne web console.

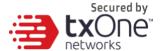

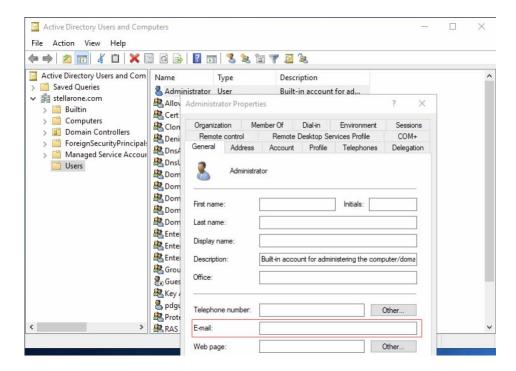

- 4. Make sure the system time in IdP and StellarOne servers are synchronized. Below are suggested procedures for time synchronization setting.
  - a. Ensure the time in IdP server synchronizes with the host PC that runs the StellarOne Virtual Machine (VM).
  - b. Open the VM settings of StellarOne. Go to Options > VMware Tools.
  - Check the box of Synchronize guest time with host, and then click OK.

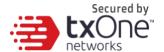

### Virtual Machine Settings

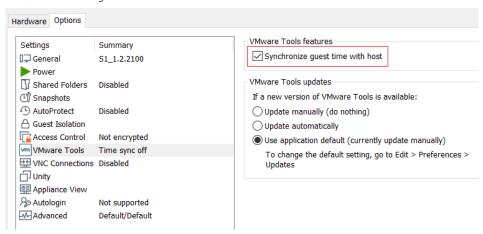

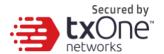

# **System Time**

Go to Administration > System Time to change system time settings.

## **Date and Time**

Use the Time Period drop-down button to specific system time

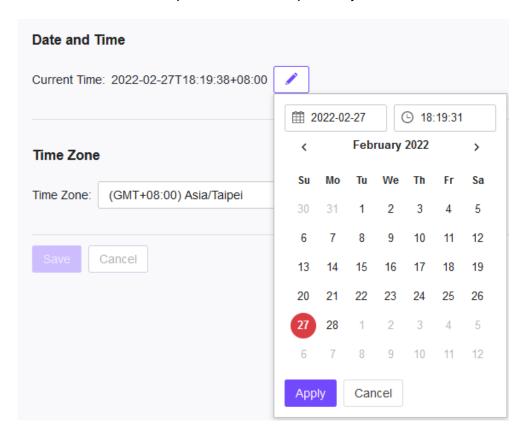

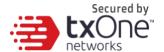

## **Time Zone**

Use the drop-down to specific system time zone.

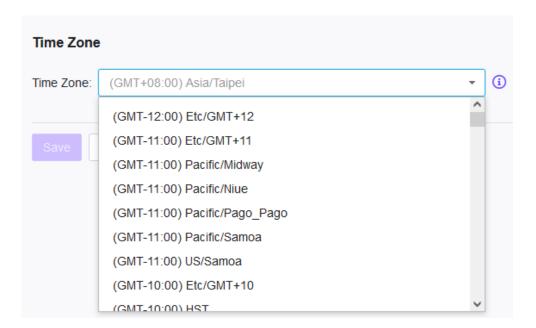

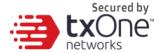

# **Syslog Forwarding**

You can forward Server and Agent Event logs to an external Syslog server for the additional managing and monitoring capabilities. TXOne StellarOne console forwards logs in the Common Event Format (CEF). Make sure your Syslog server supports the Common Event Format (CEF).

- Go to Administration > Syslog Forwarding.
- Enable Forward logs to syslog server (CEF only).
- 3. Specify the Protocol, Server Address, and Port of the Syslog server.

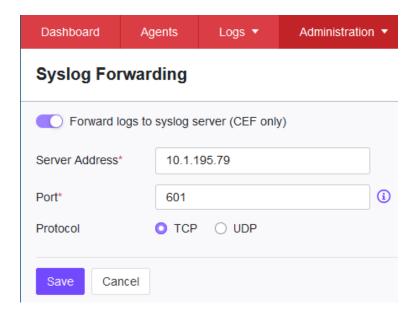

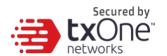

# Agent event format

|                       |                                         | 1                                 |
|-----------------------|-----------------------------------------|-----------------------------------|
| <b>CEF Field Name</b> | Description                             | Possible Values                   |
| Header                |                                         |                                   |
| CEF:Version           |                                         | CEF:0                             |
| Device Vendor         |                                         | TXOne Networks                    |
| Device Product        |                                         | StellarProtect                    |
| Device Version        |                                         | 1.0                               |
| Device Event Class ID | Event id                                | {}                                |
| Name                  | Event kind                              | Agent Event                       |
| Severity              | LOG_CRIT: 2                             | {2, 4, 6}                         |
|                       | LOG_WARNING: 4                          |                                   |
|                       | LOG_INFO: 6                             |                                   |
| Extension             |                                         |                                   |
| eventTime             | StellarEnforce format                   | Jan 02 2006 15:04:05<br>GMT+00:00 |
| msg                   | <string></string>                       |                                   |
| category              | OPTION: 0<br>SYSTEM: 1<br>INTELLI_AV: 2 |                                   |

78

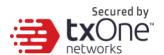

| <b>CEF Field Name</b> | Description                                                             | Possible Values |
|-----------------------|-------------------------------------------------------------------------|-----------------|
|                       | ANOMALY_DETECT: 3<br>CHANGE_CONTROL: 4<br>DEVICE_CONTROL: 5<br>MISC: 15 |                 |
| agentEndpoint         | <string></string>                                                       |                 |
| agentIp               | <string></string>                                                       |                 |
| agentLocation         | <string></string>                                                       |                 |
| agentVendor           | <string></string>                                                       |                 |
| agentModel            | <string></string>                                                       |                 |
| agentOS               | <string></string>                                                       |                 |
| policyVersion         | <string></string>                                                       |                 |
| detailMsg             | <string></string>                                                       |                 |
| targetProcess         | <string></string>                                                       |                 |
| fileHash              | <string></string>                                                       |                 |
| threatType            | <string></string>                                                       |                 |
| threatName            | <string></string>                                                       |                 |
| filePath              | <string></string>                                                       |                 |
| actionResult          | <int></int>                                                             |                 |
| quarantinePath        | <string></string>                                                       |                 |

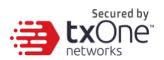

| <b>CEF Field Name</b> | Description       | Possible Values |
|-----------------------|-------------------|-----------------|
| obadMode              | <string></string> |                 |
| obadLevel             | <string></string> |                 |
| accessUser            | <string></string> |                 |
| processId             | <string></string> |                 |
| parentProcess1        | <string></string> |                 |
| parentProcess2        | <string></string> |                 |
| parentProcess3        | <string></string> |                 |
| parentProcess4        | <string></string> |                 |
| targetArguments       | <string></string> |                 |
| parentArguments1      | <string></string> |                 |
| parentArguments2      | <string></string> |                 |
| parentArguments3      | <string></string> |                 |
| parentArguments4      | <string></string> |                 |
| blockedProcess        | <string></string> |                 |
| targetFile            | <string></string> |                 |
| vid                   | <int></int>       |                 |
| pid                   | <int></int>       |                 |

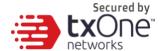

| <b>CEF Field Name</b> | Description       | Possible Values |
|-----------------------|-------------------|-----------------|
| sn                    | <string></string> |                 |
| accessImagePath       | <string></string> |                 |
| srcPath               | <string></string> |                 |
| dstPath               | <string></string> |                 |
| errCode               | <int></int>       |                 |
| patchFileName         | <string></string> |                 |
| filePath              | <string></string> |                 |
| type                  | <string></string> |                 |

# **StellarProtect Server event format**

| <b>CEF Field Name</b>    | Description | Possible Values |
|--------------------------|-------------|-----------------|
| Header                   |             |                 |
| CEF:Version              |             | CEF:0           |
| Device Vendor            |             | TXOne Networks  |
| Device Product           |             | StellarProtect  |
| Device Version           |             | 1.0             |
| Device Event Class<br>ID | Event id    | {}              |

81

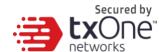

| <b>CEF Field Name</b> | Description           | Possible Values                   |
|-----------------------|-----------------------|-----------------------------------|
| Name                  | Event kind            | Server Event                      |
| Severity              | LOG_INFO: 6           | {6}                               |
| Extension             |                       |                                   |
| eventTime             | StellarEnforce format | Jan 02 2006 15:04:05<br>GMT+00:00 |
| msg                   | <string></string>     |                                   |
| userName              | <string></string>     |                                   |
| userRole              | <string></string>     |                                   |
| clientIp              | <string></string>     |                                   |

## **StellarOne Server event format**

| <b>CEF Field Name</b> | Description | Possible Values |
|-----------------------|-------------|-----------------|
| Header                |             |                 |
| CEF:Version           |             | CEF:0           |
| Device Vendor         |             | TXOne Networks  |
| Device Product        |             | StellarOne      |
| Device Version        |             | 1.0             |

82

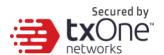

| <b>CEF Field Name</b>    | Description                                   | Possible Values                   |
|--------------------------|-----------------------------------------------|-----------------------------------|
| Device Event Class<br>ID | Event id                                      | {}                                |
| Name                     | Event kind                                    | Console Log                       |
| Severity                 | LOG_INFO: 6                                   | {6}                               |
| Extension                |                                               |                                   |
| eventTime                | StellarEnforce format                         | Jan 02 2006 15:04:05<br>GMT+00:00 |
| msg                      | <string></string>                             |                                   |
| userName                 | <string></string>                             |                                   |
| userRole                 | <string></string>                             |                                   |
| clientIp                 | <string></string>                             |                                   |
| status                   | UNSPECIFIED: 0<br>AU_SUCCESS: 1<br>AU_FAIL: 2 | {0, 1, 2}                         |
| product                  | <string></string>                             | {protect, enforce}                |

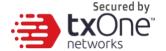

# **Log Purge Settings**

Purge older logs to reduce the size of the StellarOne database.

## **Purge Now**

- 1. Go to **Administration** > **Log Purge** in the navigation at the top of the web console. The **Log Purge** screen will appear.
- 2. Specify the Log Type you want to purge below.
  - All Logs
  - System Log, Audit Log, Agent Events, or Server Events
- 3. Under **older than**, specify the maximum age of event log entries to keep.
  - No limit
  - 1 month(s), 2 months(s), 3 months(s), 6 months(s), 12 months(s), 18 months(s), 24 months(s), 36 months(s), 48 months(s), 60 months(s)
- 4. Under **Keep at most**, specify the maximum number of event entries to keep.
  - 0 entries
  - 10000 entries, 50000 entries, 100000 entries, 500000 entries, 1000000 entries, 5000000 entries, 10000000 entries
- 5. Click **Purge Now** button, and the event logs should be purged.

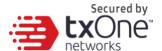

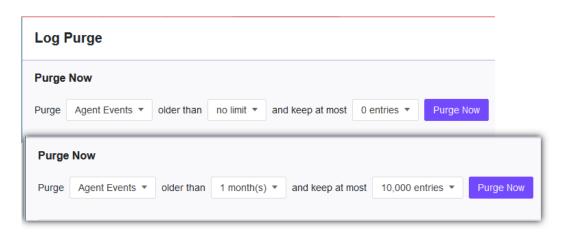

## **Automatic Purge**

Use these settings to set an automatic purge once per day.

- 1. Go to **Administration** > **Log Purge** in the navigation at the top of the web console. The **Log Purge** screen will appear.
- 2. Specify the Log Type you want to purge below.
  - System Log
  - Audit Log
  - Agent Events
  - Server Events
- 3. Under **older than**, specify the maximum age of event log entries to keep.
  - No limit
  - 1 month(s), 2 months(s), 3 months(s), 6 months(s), 12 months(s), 18 months(s), 24 months(s), 36 months(s), 48 months(s), 60 months(s)
- 4. Under **Keep at most**, specify the maximum number of event entries to keep.
  - 10000 entries
  - 50000 entries

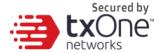

- 100000 entries
- 500000 entries
- 1000000 entries
- 5000000 entries
- 10000000 entries
- Click Save button.

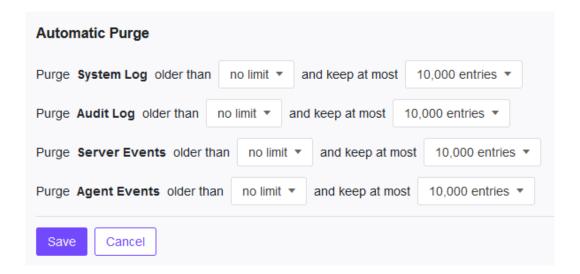

# **Notification Settings**

Enter your e-mail under Email Notifications. Your e-mail will be saved when you Save the page with the rest of your settings.

- First, go to Administration > SMTP Settings to specify your SMTP server settings.
- Go to Administration > Notification to change notification settings.
- 3. Sections under Notification include:
  - Warning Level Agent Events (Default is disabled)

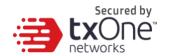

- Outbreak (Default is disabled) Email Notifications.

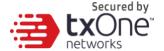

## **Warning Level Agent Events**

When the switch under Warning Level Agent Events is **enabled**, StellarOne console will send a notification to your Email when an incident happens that triggers a "**Warning**".

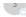

TXOne StellarProtect: [Action required] Incoming Files Scanned, Action Taken by Antivirus: C:\Users\Administrator\Desktop\eicar\eicar.com on TC

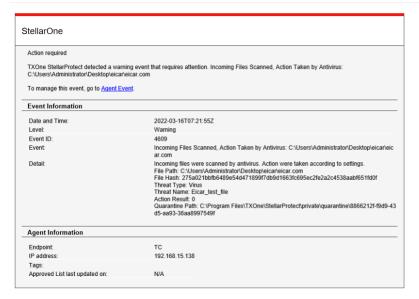

## **Outbreak**

When the switch under Outbreak is **enabled**, StellarOne console will send a notification to your Email when more than a specified number of open warning messages has appeared in a specified time period.

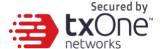

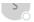

StellarOne(protect): Outbreak notification

### StellarOne

Outbreak on 2022-03-16 07:32:23.113205781 +0000 UTC m=+17362.839585743. There were more than 1 warnings within a 1-minute period. For details, go to the StellarOne web console at Agent Event

You can set the number of open warnings in a time period to be considered as an outbreak (1 - 20000), as well as the time period which those warnings will be measured against (1 - 60 minutes).

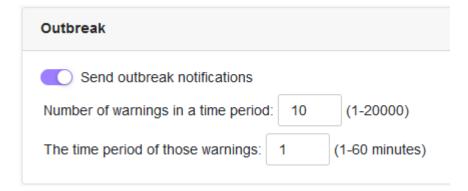

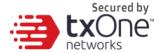

# **SMTP Settings**

This screen allows users to specify SMTP server settings for sending out notifications and scheduled reports.

- 1. Go to **Administration** > **SMTP Settings** in the navigation at the top of the web console. The SMTP Settings screen will appear.
- 2. Specify **Server address**, **Port**, and **Sender**.
- 3. If the SMTP server requires authentication, select SMTP server requires authentication.
- 4. To send a test email from StellarOne, click the Send Test Email button.
- 5. Click **Save** button.

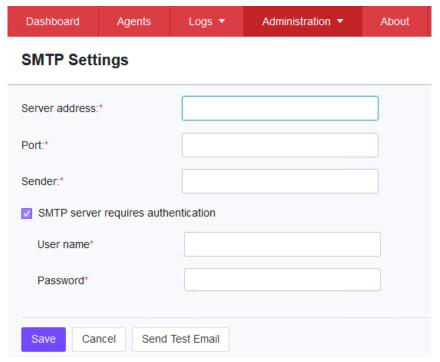

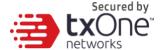

# **Proxy Settings**

There are three proxy settings, Proxy Settings for StellarOne to internet, Proxy settings for StellarOne to Agent communications and Proxy Settings for agent to StellarOne communicates to agents.

- 1. Go to **Administration** > **Proxy** in the navigation at the top of the web console.
- 2. Specify the Proxy Settings for the following option:
  - Proxy Settings for StellarOne to internet
  - Proxy settings for StellarOne to Agent communications
  - Proxy Settings for agent to StellarOne communicates to agents.
- 3. To configure proxy settings for updates:
  - (1) Select protocol use HTTPS or HTTP
  - (2) Under Server Address, specify the IPv4 address or FQDN of the proxy server.
  - (3) Specify the Port.
  - (4) If your proxy server requires authentication, select Proxy server authentication and give your credentials.
  - (5) Click Save.

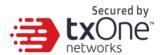

| Dashboard | Agents | Logs ▼ | Administration ▼ | About |
|-----------|--------|--------|------------------|-------|
|-----------|--------|--------|------------------|-------|

### Proxy

| TTONY                                                                                                    |                        |        |  |  |  |
|----------------------------------------------------------------------------------------------------|------------------------|--------|--|--|--|
| Proxy Settings for Stell                                                                                     | larOne to internet     |        |  |  |  |
| Proxy Settings for S                                                                                         | StellarOne to internet |        |  |  |  |
|                                                                                                    | ○ HTTPS                | O HTTP |  |  |  |
| Server Address*                                                                                              |                        |        |  |  |  |
| Port*                                                                                                    |                        |        |  |  |  |
| Proxy server requires authentication                                                                         |                        |        |  |  |  |
| User name*                                                                                                   |                        |        |  |  |  |
| Password*                                                                                                    |                        |        |  |  |  |
|                                                                                                    |                        |        |  |  |  |
| Proxy Settings for StellarOne to Agent communications  Proxy Settings for StellarOne to Agent communications |                        |        |  |  |  |
| Proxy Settings for Age                                                                                       | nt to StellarOne co    |        |  |  |  |
|                                                                                                    |                        |        |  |  |  |

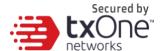

## **V** Tip

To configure proxy settings used by StellarOne when sending messages to StellarProtect.

### Before installation:

Add the proxy information to the configuration file used by the agent installer package. Save the proxy settings. They will now be included in the agent installer after the agent package is repacked.

### After installation:

Use the **opcmd.exe** Command Line Interface tool on the local StellarProtect agent administrator guide.

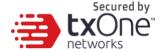

## **Download / Update Settings**

To manage Download / Updates for StellarOne and StellarProtect, go to Administration >

Download / Updates in the navigation at the top of the web console. Here, you have two tabs: StellarOne and StellarProtect.

The following table describes the tasks you can perform on this screen under the StellarOne tab:

| Function                                        | Description                                                                                                    |
|-------------------------------------------------|----------------------------------------------------------------------------------------------------|
| ·                                               | Under this section you can click Update Now to downloading latest components. All of the pattern and engine versions are listed here.                             |
| Scan Component<br>Update Schedule               | Set the frequency and time for scheduled reports to be either daily, weekly, or monthly, as well as which day of the week or month they arrive on and Start time. |
| Scan Component<br>Update Source<br>(StellarOne) | Specify an update server or download updates directly from the ActiveUpdate server.                                                                               |
| Scan Component<br>Update Source (Agents)        | You can also specify an update server or downloading them directly from StellarOne.                                                                               |

The following table describes the tasks you can perform on this screen under the StellarProtect tab:

| Function | Description                                         |
|----------|-----------------------------------------------------|
|          | Download an up-to-date agent installer package. You |
|          | can also modify the agent component download source |
|          | and proxy settings, as well as update to the latest |
|          | components.                                         |

94

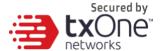

| Function | Description                                                                                                    |
|----------|----------------------------------------------------------------------------------------------------|
|          | Download a Group.ini file and add it into the installer package, which enables directly registering StellarProtect agent to a specific group via StellarOne console. For more details, see <i>Group Mapping</i> . |
|          | Here you can click the Import button to import a patch manually, or Delete to remove a StellarProtect patch.                                                                                                    |

### **Group Mapping**

#### **Procedure**

- Go to Administration > Downloads/Updates in the navigation at the top of the web console.
- 2. Select StellarProtect tab.
- 3. After downloading the Installer Package, click on download Group.ini.

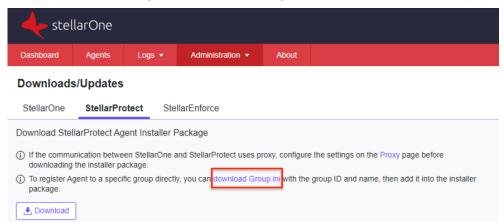

4. Select a group for the StellarProtect agent and click **Download**. A file named **Group.ini** is downloaded. Place the Group.ini file as the top-level file in the agent's installer package.

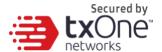

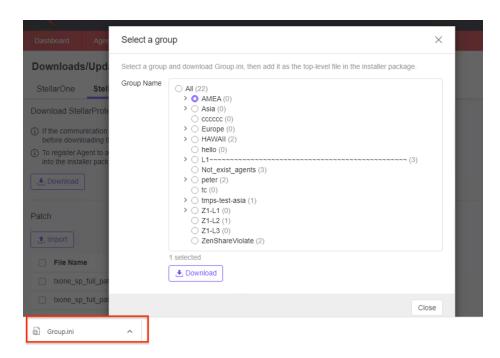

5. User can check StellarOne management console and StellarProtect agent console to see if the agent is successfully registered.

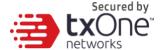

### **Firmware**

#### **Procedure**

- 1. Go to **Administration** > **Firmware** in the navigation at the top of the web console.
- Click Import to specify the firmware patch file (E.g. acus.fw\_1.2.0137.acf).
- Version shows the current StellarOne build version.
- 4. Release Date and Description show the current information for StellarOne patch fire.

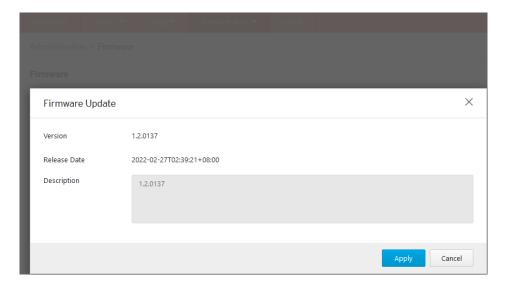

- 5. When the Firmware Update window pops up, click **Apply** to apply the patch to StellarOne.
- 6. Confirm the notification description.
- 7. Click **Install Now** to implement the update or **Abort** to stop updating.

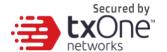

#### Administration > Firmware

#### **Firmware**

Update downloaded. StellarOne is ready to install. Please click the Install button to start the installation. After completing Installation, the system may restart all services.

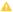

#### A Notice

- The installation may take 5 to 10 minutes to finish. Please do not shut down the StellarOne during the
- We highly recommended you to back up your data before starting the installation.
- The system will not support downgrading to an earlier version.

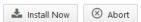

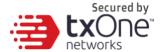

### **SSL Certification**

#### **Procedure**

- 1. Go to **Administration** > **SSL Certification** in the navigation at the top of the web console.
- 2. Select the desired **Import Certificate**.
- 3. Importing the certificate requires restarting the virtual instance.
  - (1) Use the 'Select file...' dropdown next to Certificate to select the desired certificate to import.
  - (2) Use the 'Select file...' dropdown next to Private Key to select the desired Private Key.
  - (3) Specify the Passphrase. (Optional)

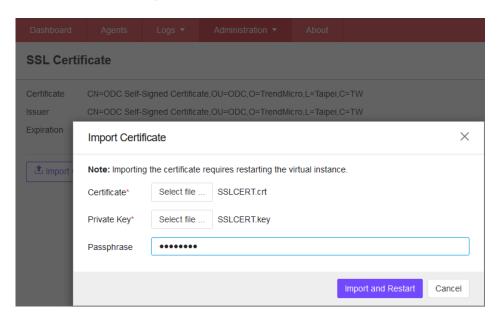

4. Click Import and Restart. (StellarOne console will be reloaded)

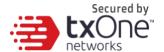

Dashboard Agents Logs ▼ Administration ▼ About

#### **SSL** Certificate

Certificate CN=haha,OU=Stellar,O=TXOne,L=Taipei,ST=Taipei,C=TW

Issuer CN=haha,OU=Stellar,O=TXOne,L=Taipei,ST=Taipei,C=TW

Expiration 2022-09-15T17:38:13+08:00

Remove Certificate

A Replace Certificate

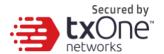

## **License Management**

To display the License Management screen, go to Administration > License in the navigation at the top of the web console. The following details appear on this screen:

| Item            | Description                                                                                  |
|-----------------|----------------------------------------------------------------------------------------------|
| Status          | Displays "Activated" or "Expired"                                                            |
| Туре            | Displays "Full" or "Trial"                                                                   |
| Expiration      | Displays the date when features and support end                                              |
| Seats           | Specifies how many agents can register to StellarOne and current number of registered agents |
| Activation Code | Displays the Activation Code                                                                 |
| Last Updated    | Displays the last time the Activation Code was updated                                       |

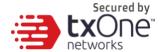

## **Changing Activation Code**

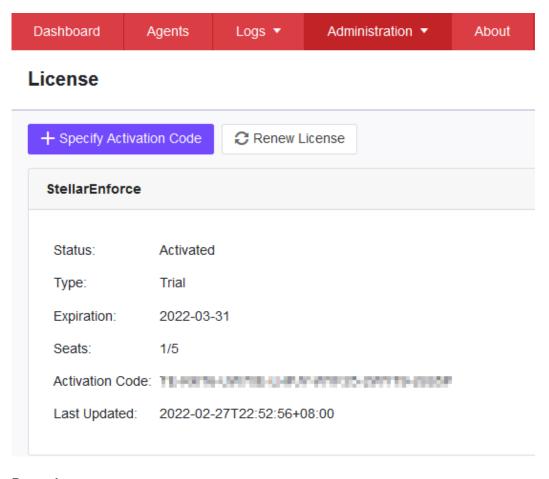

#### **Procedure**

- 1. Go to **Administration** > **License** in the navigation at the top of the web console. The License Management screen will appear.
- 2. Click Specify Activation Code button.
- 3. Input the target new Activation Code to renew for StellarOne console.

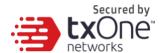

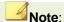

Click **Renew License** button to update your product license. The connection with the TXOne Product License server is required.

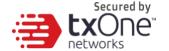

# Chapter 8

## **Log Description Reference**

This chapter includes extra information for administrator management. Topics in this chapter include:

- StellarProtect Agent Event Log Descriptions
- StellarProtect Server Event Log Descriptions
- StellarOne Server Event Log Descriptions

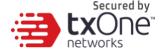

## **StellarProtect Agent Event Log Descriptions**

### Windows Event Log Descriptions

| Event<br>ID | Level       | Category   | <b>Event Content</b>                              | Event Details                                                                                                    |
|-------------|-------------|------------|---------------------------------------------------|----------------------------------------------------------------------------------------------------|
| 256         | Information | system     | Service started                                   |                                                                                                    |
| 257         | Information | system     | Policy applied successfully (Version: % version%) |                                                                                                    |
| 258         | Information | system     | Patch applied. File Name: % file_name%            | Patch applied.<br>File Name: %file_name%                                                                                                    |
| 259         | Information | system     |                                                   | Patching in progress. After the earlier-applied patch is completed, the system will automatically try to apply this patch: %deferred_file_name% |
| 513         | Information | intelli_av | ICS Inventory List Update Succeeded               |                                                                                                    |
| 514         | Information | intelli_av | Real Time Scan Enabled                            |                                                                                                    |
| 515         | Information | intelli_av | Scheduled Scan Start                              | A scheduled scan has started.                                                                                                    |
| 516         | Information | intelli_av | Scheduled Scan End                                | A scheduled scan has ended.                                                                                                    |
| 517         | Information | intelli_av |                                                   | A manually launched scan has started.                                                                                                    |
| 518         | Information | intelli_av | On-Demand Scan End                                | A manually launched scan has ended.                                                                                                    |
| 519         | Information | intelli_av |                                                   | Scheduled scan has been enabled.<br>Next scan will be on %NextScan%.                                                                            |
| 520         | Information | intelli_av |                                                   | Scheduled scan has been disabled.                                                                                                    |

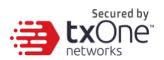

| Event<br>ID | Level           | Category  | <b>Event Content</b>                 | Event Details                       |
|-------------|-----------------|-----------|--------------------------------------|-------------------------------------|
| 768         | Information     |           | Operations                           | Mode: %Mode%                        |
|             |                 | detect    | Behavior Anomaly                     | Level: %Level%                      |
| 769         | Tu fo um oti ou |           | Detection Enabled                    | Access User: %USERNAME%             |
| 709         | Information     | detect    | Added Operations<br>Behavior Anomaly | ID: %ID%                            |
|             |                 | detect    | Detection Approved                   | Target Process: %PATH%              |
|             |                 |           | Operation Operation                  | % ARGUMENT%                         |
|             |                 |           | operation                            | Parent Process 1: %PATH%            |
|             |                 |           |                                      | %ARGUMENT%                          |
|             |                 |           |                                      | Parent Process 2: %PATH%            |
|             |                 |           |                                      | %ARGUMENT%                          |
|             |                 |           |                                      | Parent Process 3: %PATH%            |
|             |                 |           |                                      | %ARGUMENT%                          |
|             |                 |           |                                      | Parent Process 4: %PATH%            |
|             |                 |           |                                      | % ARGUMENT%                         |
| 770         | Information     |           | Removed Operations                   | ID: %ID%                            |
|             |                 | detect    | Behavior Anomaly                     | Target Process: %PATH%              |
|             |                 |           | Detection Approved                   | % ARGUMENT%                         |
|             |                 |           | Operation                            | Parent Process 1: %PATH% %ARGUMENT% |
|             |                 |           |                                      | Parent Process 2: %PATH%            |
|             |                 |           |                                      | % ARGUMENT%                         |
|             |                 |           |                                      | Parent Process 3: %PATH%            |
|             |                 |           |                                      | Parent Process 4: %PATH%            |
|             |                 |           |                                      | %ARGUMENT%                          |
| 784         | Information     | anomaly_  | DLL Injection Prevention             |                                     |
|             |                 |           | Enabled                              |                                     |
| 1280        | Information     | device_co | Device Control Enabled               |                                     |
|             |                 | ntrol     |                                      |                                     |
| 1281        | Information     | device_co | Trusted USB Device                   | Vendor ID: %HEX%                    |
|             |                 | ntrol     | Added                                | Product ID: %HEX%                   |
|             |                 |           |                                      | Serial Number: %STRING%             |
|             |                 |           |                                      | Type: permanent or one time         |

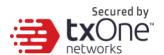

| Event<br>ID | Level       | Category           | <b>Event Content</b>                                                               | Event Details                                                                                                    |
|-------------|-------------|--------------------|------------------------------------------------------------------------------------|----------------------------------------------------------------------------------------------------|
| 1282        | Information | device_co<br>ntrol | Trusted USB Device<br>Removed                                                      | Vendor ID: %HEX%<br>Product ID: %HEX%<br>Serial Number: %STRING%                                                                                                    |
| 4352        | Warning     | system             | Service stopped                                                                    |                                                                                                    |
| 4353        | Warning     | system             | Unable to apply policy<br>(Version:<br>%version%)                                  |                                                                                                    |
| 4609        | Warning     | intelli_av         | Incoming Files Scanned,<br>Action Taken by<br>Antivirus: %PATH%                    | Incoming files were scannedby antivirus. Actions were taken according to settings. File Path %PATH% File Hash: %STRING% Threat Type: %STRING% Threat Name: %STRING% Action Result: %INTEGER% Quarantine Path: %PATH%                   |
| 4610        | Warning     | intelli_av         | Incoming Files Scanned,<br>ActionTaken by Next-<br>Generation Antivirus:<br>%PATH% | Incoming files were scanned by next-generation antivirus. Actions were taken according to settings. File Path: %PATH% File Hash: %STRING% Threat Type: %STRING% Threat Name: %STRING% Action Result: %INTEGER% Quarantine Path: %PATH% |
| 4612        | Warning     | intelli_av         | Local Files Scanned,<br>Action Taken by Next-<br>Generation Antivirus:<br>%PATH%   | Local files were scanned by next- generation antivirus. Actions were taken according to settings. File Path: %PATH% File Hash: %STRING% Threat Type: %STRING%                                                                          |

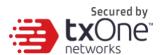

| Event<br>ID | Level   | Category           | <b>Event Content</b>                                                         | <b>Event Details</b>                                                                                                    |
|-------------|---------|--------------------|------------------------------------------------------------------------------|----------------------------------------------------------------------------------------------------|
|             |         |                    |                                                                              | Threat Name: %STRING% Action Result: %INTEGER% Quarantine Path: %PATH%                                                                                  |
| 4613        | Warning | intelli_av         | Suspicious Program<br>Execution Blocked:<br>%PATH%                           | Suspicious program execution was blocked. File Path: %PATH% File Hash: %STRING%                                                                         |
| 4614        | Warning | intelli_av         | Suspicious Program<br>Currently Running:<br>%PATH%                           | Suspicious program is currently running. Process Id: %PID% File Path: %PATH% File Hash: %STRING% File Credibility: %STRING%                             |
| 4615        | Warning | intelli_av         | Application Execution<br>Blocked By Antivirus:<br>%PATH%                     | Application execution was blocked by antivirus. Target Process: %PATH% File Hash: %STRING% Threat Type: %STRING% Threat Name: %STRING%                  |
| 4617        | Warning | intelli_av         | Application Execution<br>Blocked By Next-<br>Generation Antivirus:<br>%PATH% | Application execution was blocked by next- generation antivirus. Target Process: %PATH% File Hash: %STRING% Threat Type: %STRING% Threat Name: %STRING% |
| 4864        | Warning | anomaly_<br>detect | Operations Behavior<br>Anomaly<br>Detection Disabled                         |                                                                                                    |

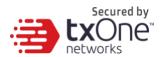

| Event<br>ID | Level   | Category | <b>Event Content</b>                                                                    | Event Details                                                                                                    |
|-------------|---------|----------|-----------------------------------------------------------------------------------------|----------------------------------------------------------------------------------------------------|
| 4865        | Warning | detect   | Process Allowed by Operations Behavior AnomalyDetection: %PATH% %ARGUMENT%              | Access User: %USERNAME% Parent Process 1: %PATH% %ARGUMENT% Parent Process 2: %PATH% %ARGUMENT% Parent Process 3: %PATH% %ARGUMENT% Parent Process 4: %PATH% %ARGUMENT%                           |
| 4866        | Warning | detect   | Process Blocked by<br>Operations Behavior<br>Anomaly Detection:<br>%PATH%<br>%ARGUMENT% | Mode: %Mode% Access User: %USERNAME% Parent Process 1: %PATH% %ARGUMENT% Parent Process 2: %PATH% %ARGUMENT% Parent Process 3: %PATH% %ARGUMENT% Parent Process 4: %PATH% %ARGUMENT% Mode: %Mode% |
| 4880        | Warning |          | DLL Injection Prevention<br>Disabled                                                    |                                                                                                    |
| 5120        | Warning | ntrol    | ICS File Change Blocked<br>by SafeGuard:<br>%PATH%                                      | ICS File change to executable file were blocked by SafeGuard. Blocked Process: %PATH% Target File: %PATH%                                                                                         |

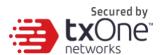

| Event<br>ID | Level    | Category           | <b>Event Content</b>                                        | Event Details                                                                                                    |
|-------------|----------|--------------------|-------------------------------------------------------------|----------------------------------------------------------------------------------------------------|
| 5121        | Warning  | change_co<br>ntrol | ICS Process Manipulation<br>Blocked by Safeguard:<br>%PATH% | ICS Process manipulation were<br>blocked by Safeguard:<br>Blocked Process: %PATH%<br>Target Process: %PATH%              |
| 5376        | Warning  | device_co<br>ntrol | Device Control Disabled                                     |                                                                                                    |
| 5377        | Warning  | device_co<br>ntrol | USB Access Blocked:<br>%PATH%                               | Access Image Path: %PATH%<br>Access User: %USERNAME%<br>Vendor ID: %HEX%<br>Product ID: %HEX%<br>Serial Number: %STRING% |
| 8706        | Critical | intelli_av         | Real Time Scan Disabled                                     |                                                                                                    |
| 9216        | Critical | change_co<br>ntrol | Maintenance Mode Start                                      |                                                                                                    |
| 9217        | Critical | change_co<br>ntrol | Maintenance Mode End                                        |                                                                                                    |

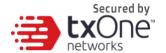

## **StellarProtect Server Event Log Descriptions**

#### Server Event Log Descriptions

| ID    | Content                                                                                                    |
|-------|----------------------------------------------------------------------------------------------------|
| 33027 | Switch agent (%s) to policy mode                                                                                                    |
| 33028 | Switch agent (%s) to individual mode                                                                                                    |
| 33029 | Deploy policy with version: %s                                                                                                    |
| 33041 | Modify in common use (DLL Injection Prevention, USB Vector Control, ICS Application Safeguard, OBAD) setting for [%s] group policy with version: %s |
| 33042 | Modify real-time scan settings for [%s] group policywith version: %s                                                                                |
| 33043 | Modify schedule scan settings for [%s] group policywith version: %s                                                                                 |
| 33044 | Maintain USB Vector Control list for [%s] group policywith version: %s                                                                              |
| 33045 | Maintain User Defined Suspicious Object list for [%s] group policy with version: %s                                                                 |
| 33046 | Maintain Operations Behavior Anomaly Detection Watch Listfor [%s] group policy with version: %s                                                     |
| 33047 | Maintain Trusted Certification list for [%s] group policywith version: %s                                                                           |
| 33048 | Maintain ICS Application Safeguard list for [%s] group policywith version: %s                                                                       |

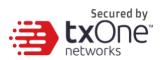

| 33049 | Modify agent password for [%s] group policy with version: %s                  |
|-------|-------------------------------------------------------------------------------|
| 33050 | Modify available patch setting for [%s] group policywith version: %s          |
| 33105 | Send individual command to agent (%s)                                         |
| 33106 | Send protection command <configure change="" window=""> to agents</configure> |
| 33107 | Send protection command <scan now=""> to agents</scan>                        |
| 33108 | Send protection command < Update Component> to agents                         |
| 33109 | Send protection command <apply patch=""> to agents</apply>                    |
| 33121 | Send event action to agent (%s)                                               |
| 37122 | Set activation code with policy version: %s                                   |
| 37123 | Active agents                                                                 |
| 37124 | Inactive agents                                                               |

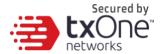

## **StellarOne Server Event Log Descriptions**

### Server Event Log Descriptions

| ID    | Content                                                                       |
|-------|-------------------------------------------------------------------------------|
| 45313 | Scan component update now                                                     |
| 45314 | Scan component [%s] update job was started                                    |
| 45315 | Enable scan component scheduled update                                        |
| 45316 | Disable scan component scheduled update                                       |
| 45317 | Modify scan component update source for StellarOne                            |
| 45318 | Modify scan component update source for agents                                |
| 45319 | Scan component [%s] update was successful                                     |
| 45320 | Scan component [%s] update was successful but no duplicate needed             |
| 45321 | Scan component [%s] update was failed with internal error                     |
| 45322 | Scan component [%s] update was failed due to unable to connect to the network |
| 45323 | Customize policy                                                              |
| 45324 | Inherit policy from [%s]                                                      |

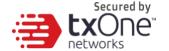

# **Chapter 9**

## **Technical Support**

TXOne Networks is a joint venture of Trend Micro and Moxa, and support for TXOne Networks products is provided by Trend Micro. All technical support goes through Trend Micro engineers.

This chapter includes information about troubleshooting, contacting Trend Micro, sending suspicious content to Trend Micro, and other resources.

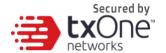

## **Troubleshooting Resources**

Before contacting technical support, consider visiting the followingTrend Micro online resources.

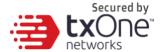

### **Using the Support Portal**

The Trend Micro Support Portal is a 24/7 online resource that contains the most up-to-date information about both common and unusual problems.

#### **Procedure**

- 1. Go to http://success.trendmicro.com/.
- Select from the available products or click theappropriate button to search for solutions.
- 3. Use the **Search Support** box to search for available solutions.
- 4. If no solution is found, click **Contact Support** and select the type of support needed.

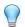

#### Tip

To submit a support case online, visit the following URL:

https://success.trendmicro.com/sign-in

A Trend Micro support engineer will investigate the case and respond in 24 hours or less.

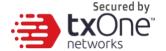

### Threat Encyclopedia

Most malware today consists of blended threats, which combinetwo or more technologies, to bypass computer security protocols. Trend Micro and TXOne combat this complex malware with products that createa custom defense strategy.

The Threat Encyclopedia provides a comprehensive list of namesand symptoms for various blended threats, including known malware, spam, malicious URLs, and known vulnerabilities.

Go to <a href="https://www.trendmicro.com/vinfo/us/threat-encyclopedia/">https://www.trendmicro.com/vinfo/us/threat-encyclopedia/</a> to learn more about:

- Malware and malicious mobile code currently active or "in the wild"
- Correlated threat information pages to form a complete web attackstory
- Internet threat advisories about targeted attacks and security threats
- Web attack and online trend information
- Weekly malware reports

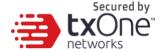

## **Contacting Trend Micro**

In the United States, Trend Micro representatives are available byphone or email:

| Address       | Trend Micro, Incorporated            |
|---------------|--------------------------------------|
|               | 225 E. John Carpenter Freeway, Suite |
|               | 1500Irving, Texas 75062 U.S.A.       |
| Phone         | Phone: +1 (817) 569-8900             |
|               | Toll-free: (888) 762-8736            |
| Website       | http://www.trendmicro.com            |
| Email address | support@trendmicro.com               |

- Worldwide support offices: http://www.trendmicro.com/us/aboutus/contact/index.html
- TXOne product documentation: <a href="http://docs.trendmicro.com">http://docs.trendmicro.com</a>

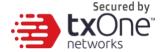

### **Speeding Up the Support Call**

To improve problem resolution, have the following information available:

- · Steps to reproduce the problem
- Appliance or network information
- Computer brand, model, and any additional connected hardware or devices
- · Amount of memory and free hard disk space
- Operating system and service pack version
- · Version of the installed agent
- Serial number or Activation Code
- Detailed description of install environment
- · Exact text of any error message received

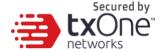

### **Sending Suspicious Content to Trend Micro**

Several options are available for sending suspicious content to Trend Micro for further analysis.

### **Email Reputation Services**

Query the reputation of a specific IP address and nominate amessage transfer agent for inclusion in the global approved list:

https://ers.trendmicro.com/

Refer to the following Knowledge Base entry to send messagesamples to TXOne:

http://esupport.trendmicro.com/solution/en-US/1112106.aspx

### File Reputation Services

Gather system information and submit suspicious file content to Trend Micro:

http://esupport.trendmicro.com/solution/en-us/1059565.aspx

Please record the case number for tracking purposes.

### **Web Reputation Services**

Query the safety rating and content type of a URL suspected of being a phishing site, or other so-called "disease vector" (the intentional source of Internet threats such as spyware and malware):

http://global.sitesafety.trendmicro.com/

If the assigned rating is incorrect, send a re-classification request to Trend Micro.

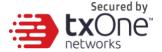

#### Other Resources

In addition to solutions and support, there are many other helpfulresources available online to stay up to date, learn about innovations, and be aware of the latest security trends.

### **Download Center**

From time to time, TXOne may release a patch for a reported known issue or an upgrade that applies to a specific product or service. To find out whether any patches are available, go to:

http://www.trendmicro.com/download/

If a patch has not been applied (patches are dated), open the Readme file to determine whether it is relevant to your environment. The Readme file also contains installation instructions.

### **Documentation Feedback**

TXOne always seeks to improve its documentation. If you havequestions, comments, or suggestions about this or any TXOne document, please go to the following site:

http://www.trendmicro.com/download/documentation/rating.asp

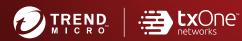

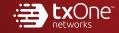

#### TREND MICRO INCORPORATED